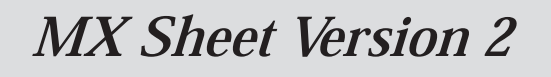

## **Operating Manual**

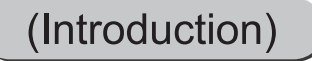

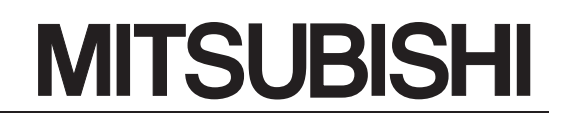

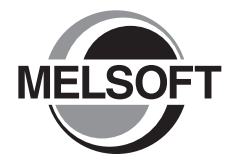

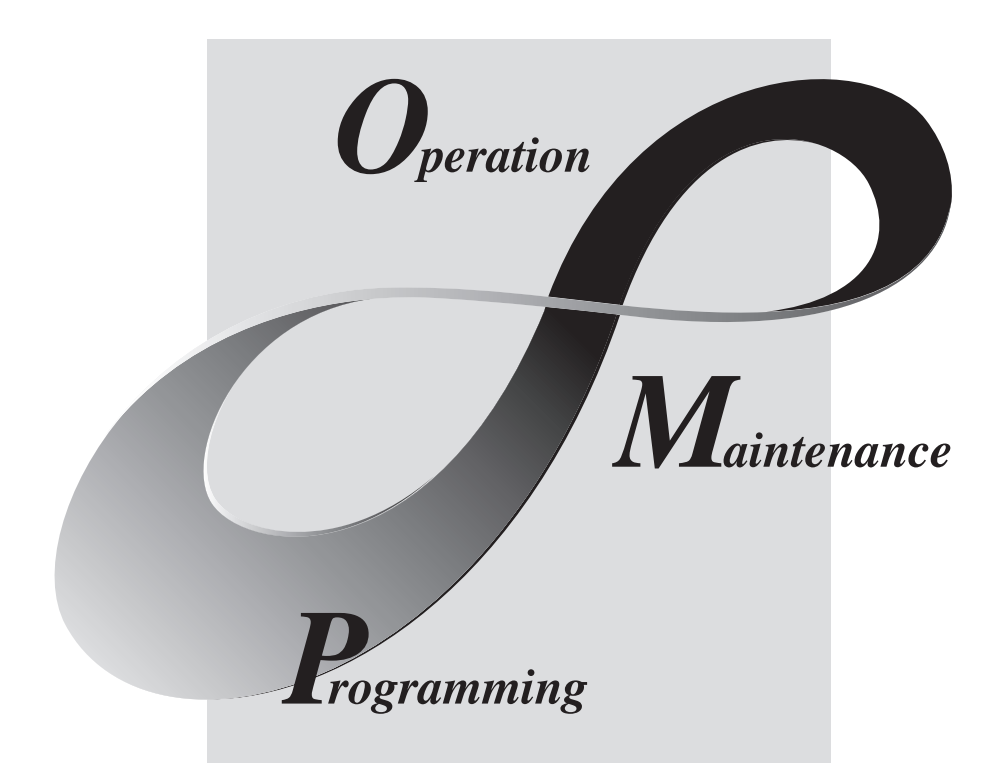

## **MELSOFT Integrated FA Software**

SW2DNC-SHEET-E

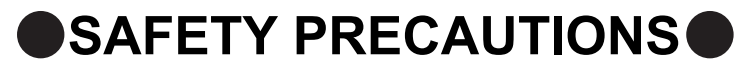

(Read these precautions before using this product.)

<span id="page-2-0"></span>Before using this product, please read this manual and the relevant manuals carefully and pay full attention to safety to handle the product correctly.

The precautions given in this manual are concerned with this product. For the safety precautions of the programmable controller system, refer to the User's Manual for the CPU module.

In this manual, the safety precautions are classified into two levels: " $\bigwedge$  WARNING" and " $\bigwedge$  CAUTION".

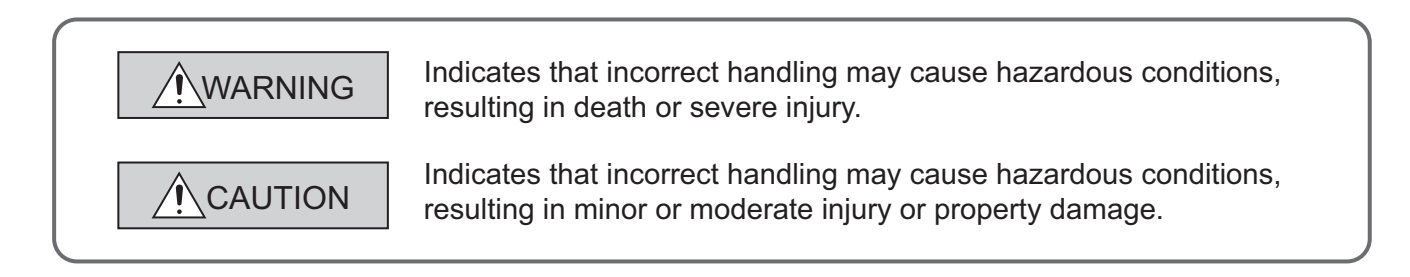

Under some circumstances, failure to observe the precautions given under " $\bigwedge$  CAUTION" may lead to serious consequences.

Make sure that the end users read this manual and then keep the manual in a safe place for future reference.

## **[Design Instructions]**

# **WARNING**

● When data change, program change, or status control is performed from a personal computer to a running programmable controller, create an interlock circuit outside the programmable controller to ensure that the whole system always operates safely.

Furthermore, for the online operations performed from a personal computer to a programmable controller CPU, the corrective actions against a communication error due to such as a cable connection fault should be predetermined as a system.

# **CAUTION**

● The online operations performed from a personal computer to a running programmable controller CPU (forced output and operating status changes) must be executed after the manual has been carefully read and the safety has been ensured.

The operation failure may cause the injury or machine damage.

# <span id="page-3-0"></span>**CONDITIONS OF USE FOR THE PRODUCTO**

- (1) Mitsubishi programmable controller ("the PRODUCT") shall be used in conditions; i) where any problem, fault or failure occurring in the PRODUCT, if any, shall not lead to any major or serious accident; and ii) where the backup and fail-safe function are systematically or automatically provided outside of the PRODUCT for the case of any problem, fault or failure occurring in the PRODUCT.
- (2) The PRODUCT has been designed and manufactured for the purpose of being used in general industries.

MITSUBISHI SHALL HAVE NO RESPONSIBILITY OR LIABILITY (INCLUDING, BUT NOT LIMITED TO ANY AND ALL RESPONSIBILITY OR LIABILITY BASED ON CONTRACT, WARRANTY, TORT, PRODUCT LIABILITY) FOR ANY INJURY OR DEATH TO PERSONS OR LOSS OR DAMAGE TO PROPERTY CAUSED BY the PRODUCT THAT ARE OPERATED OR USED IN APPLICATION NOT INTENDED OR EXCLUDED BY INSTRUCTIONS, PRECAUTIONS, OR WARNING CONTAINED IN MITSUBISHI'S USER, INSTRUCTION AND/OR SAFETY MANUALS, TECHNICAL BULLETINS AND GUIDELINES FOR the PRODUCT. ("Prohibited Application")

Prohibited Applications include, but not limited to, the use of the PRODUCT in;

- Nuclear Power Plants and any other power plants operated by Power companies, and/or any other cases in which the public could be affected if any problem or fault occurs in the PRODUCT.
- Railway companies or Public service purposes, and/or any other cases in which establishment of a special quality assurance system is required by the Purchaser or End User.
- Aircraft or Aerospace, Medical applications, Train equipment, transport equipment such as Elevator and Escalator, Incineration and Fuel devices, Vehicles, Manned transportation, Equipment for Recreation and Amusement, and Safety devices, handling of Nuclear or Hazardous Materials or Chemicals, Mining and Drilling, and/or other applications where there is a significant risk of injury to the public or property.

Notwithstanding the above, restrictions Mitsubishi may in its sole discretion, authorize use of the PRODUCT in one or more of the Prohibited Applications, provided that the usage of the PRODUCT is limited only for the specific applications agreed to by Mitsubishi and provided further that no special quality assurance or fail-safe, redundant or other safety features which exceed the general specifications of the PRODUCTs are required. For details, please contact the Mitsubishi representative in your region.

# **INTRODUCTION**

<span id="page-4-0"></span>Thank you for your patronage. We appreciate your purchase of the Mitsubishi integrated FA software, MELSOFT series. This manual is designed for users to understand operations of MX Component.

<span id="page-4-1"></span>Before using the product, thoroughly read this manual and related manuals to develop full familiarity with the functions and performance of MX Component and supported modules to ensure correct use.

# **RELATED MANUALS**

The manuals related to this product are shown below. Refer to the following tables when ordering required manuals.

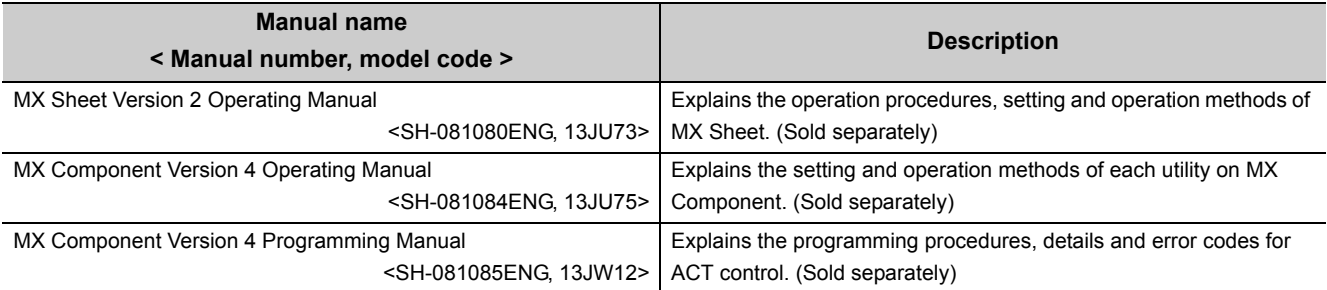

Note: MX Sheet Version 2 Operating Manual is included on the CD-ROM of the software package in a PDF file format. Manuals in printed form are sold separately for single purchase. Order a manual by quoting the manual number (model code) listed in the table above.

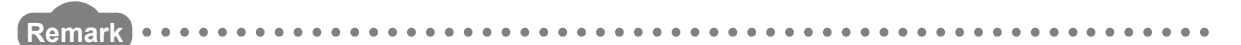

- Mitsubishi Electric Corporation does not guarantee the commercially-available Microsoft<sup>®</sup> Windows<sup>®</sup> Operating Systembased software products that are introduced in this manual.
- The copyright of this software package is owned by Mitsubishi Electric Corporation.
- Reprinting or reproducing the part of or entire this manual without prior permission of Mitsubishi Electric Corporation is prohibited.
- Although we have made the utmost effort to follow the revisions of the software and hardware, in some cases, unsynchronized matter may occur.
- The software license must be purchased per personal computer.
- This software package (including this manual) must be used under the Software License Agreement only.
- Mitsubishi shall have no responsibility or liability for any defects caused by operating this software package (including this manual).

● The descriptions in this manual may be subject to change without prior notice.

3

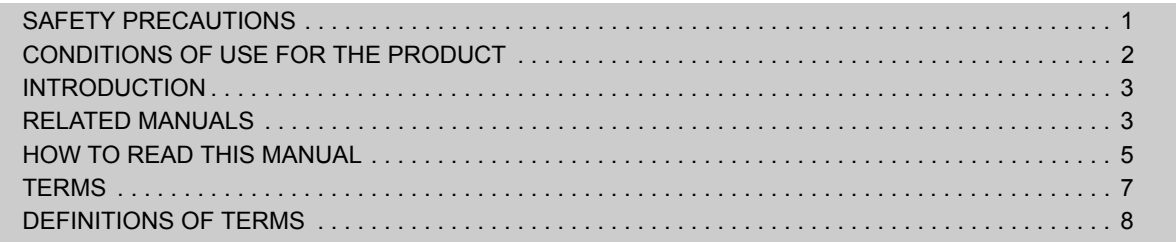

### **[CHAPTER 1 OVERVIEW 9](#page-10-0)**

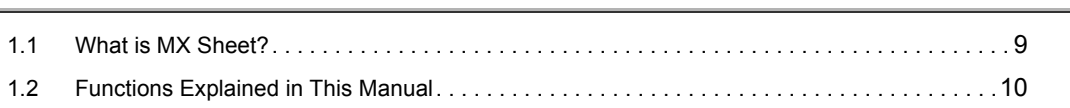

## [CHAPTER 2 OPERATING ENVIRONMENT 11](#page-12-0)

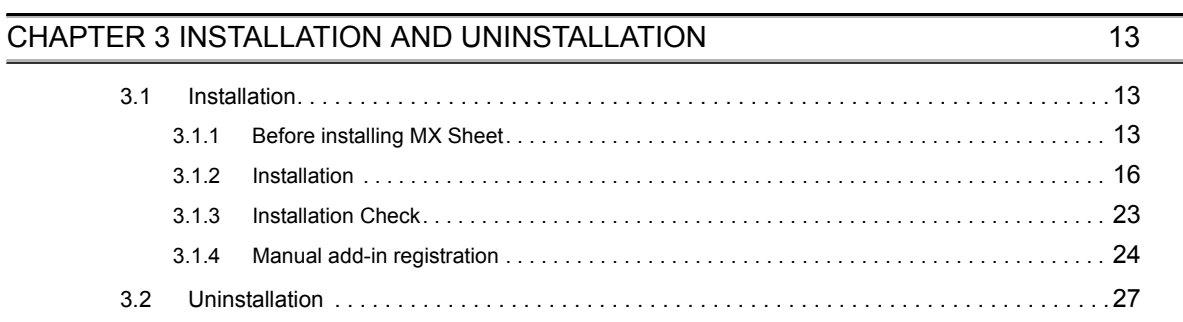

### [CHAPTER 4 SYSTEM CONFIGURATION USED IN THIS MANUAL 29](#page-30-0)

## [CHAPTER 5 MX Sheet OPERATION PROCEDURE 30](#page-31-0)

## [CHAPTER 6 OPERATING MX Sheet 31](#page-32-0)

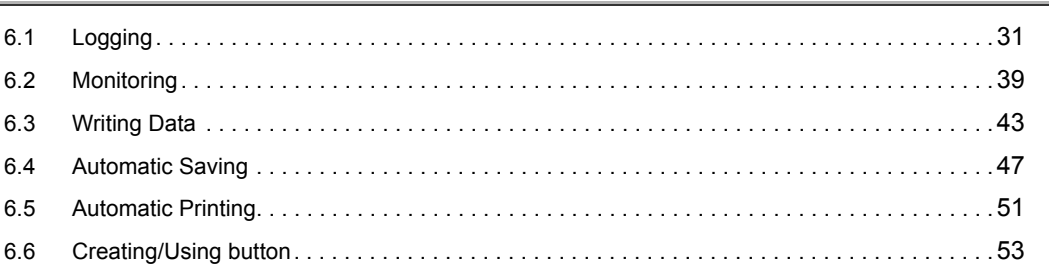

#### [APPENDIX](#page-55-0) 54

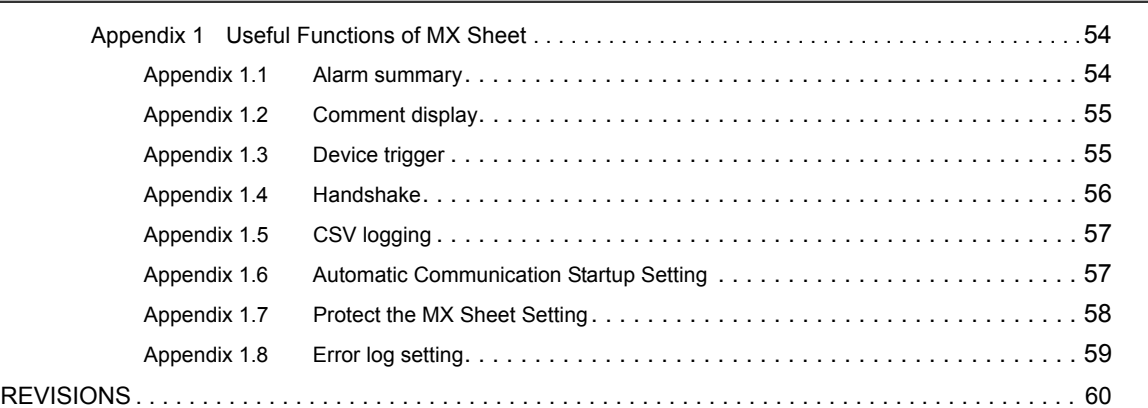

# **HOW TO READ THIS MANUAL**

<span id="page-6-0"></span>The following explains the page composition and symbols in this manual.

The contents of the example page used here are different from the actual contents for the intention of explaining how to read this manual.

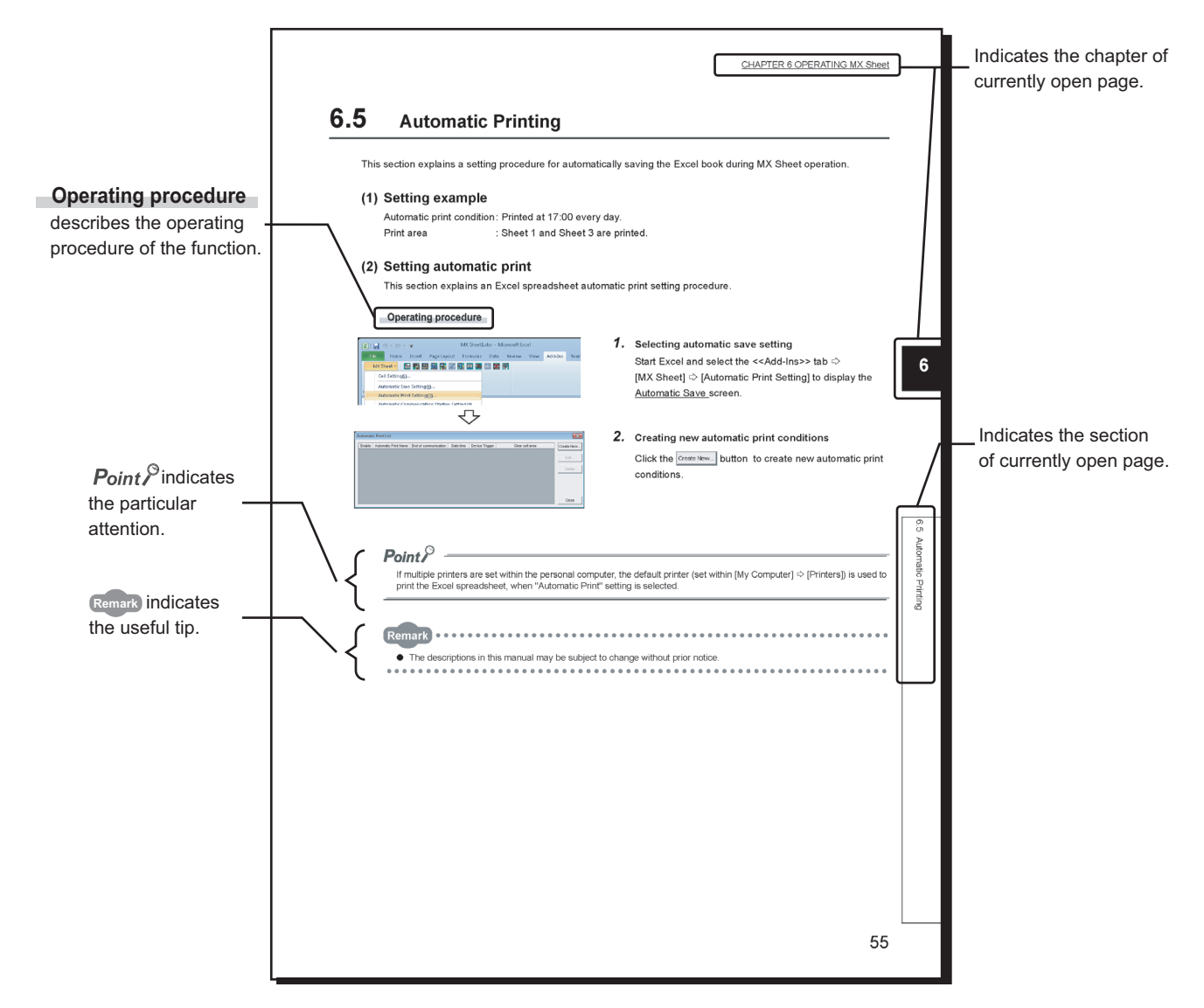

• Symbols used in this manual

The following shows the symbols used in this manual with descriptions and examples.

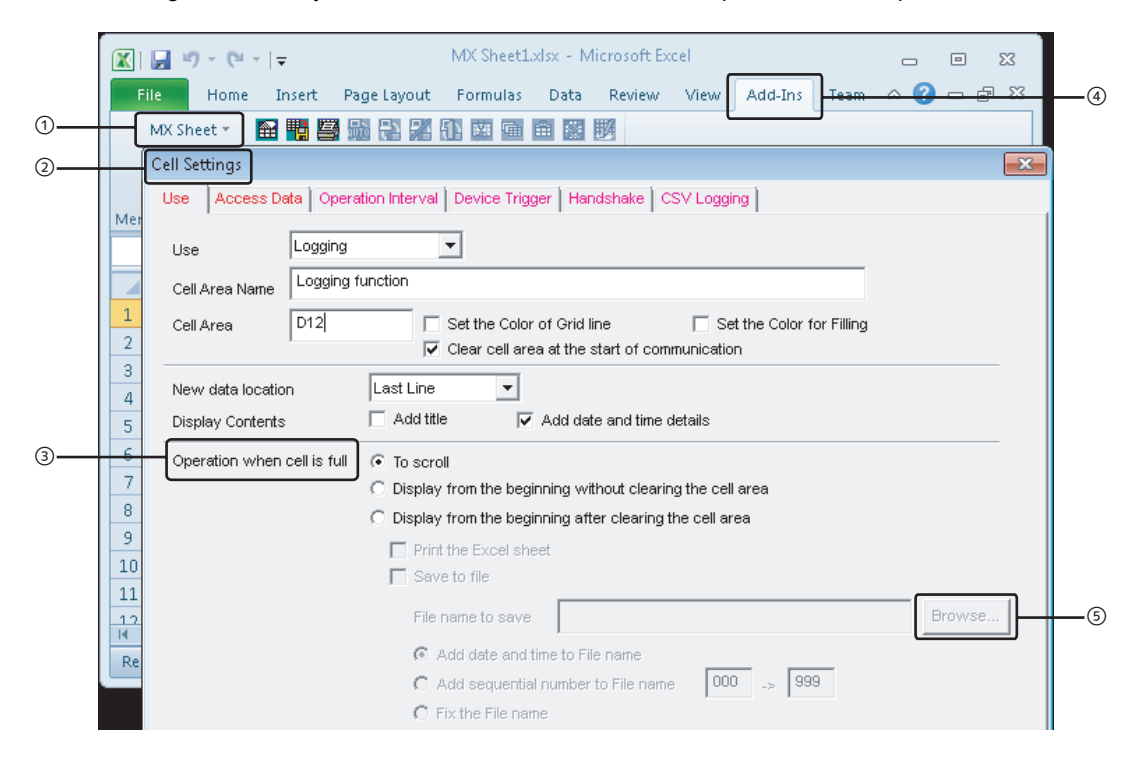

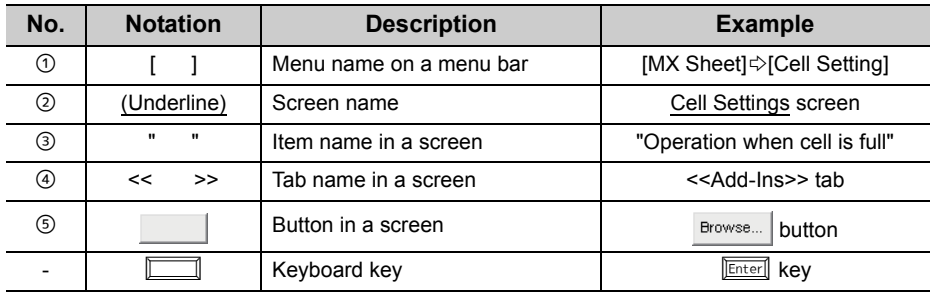

<span id="page-8-0"></span>This manual uses the terms listed in the following table unless otherwise noted.

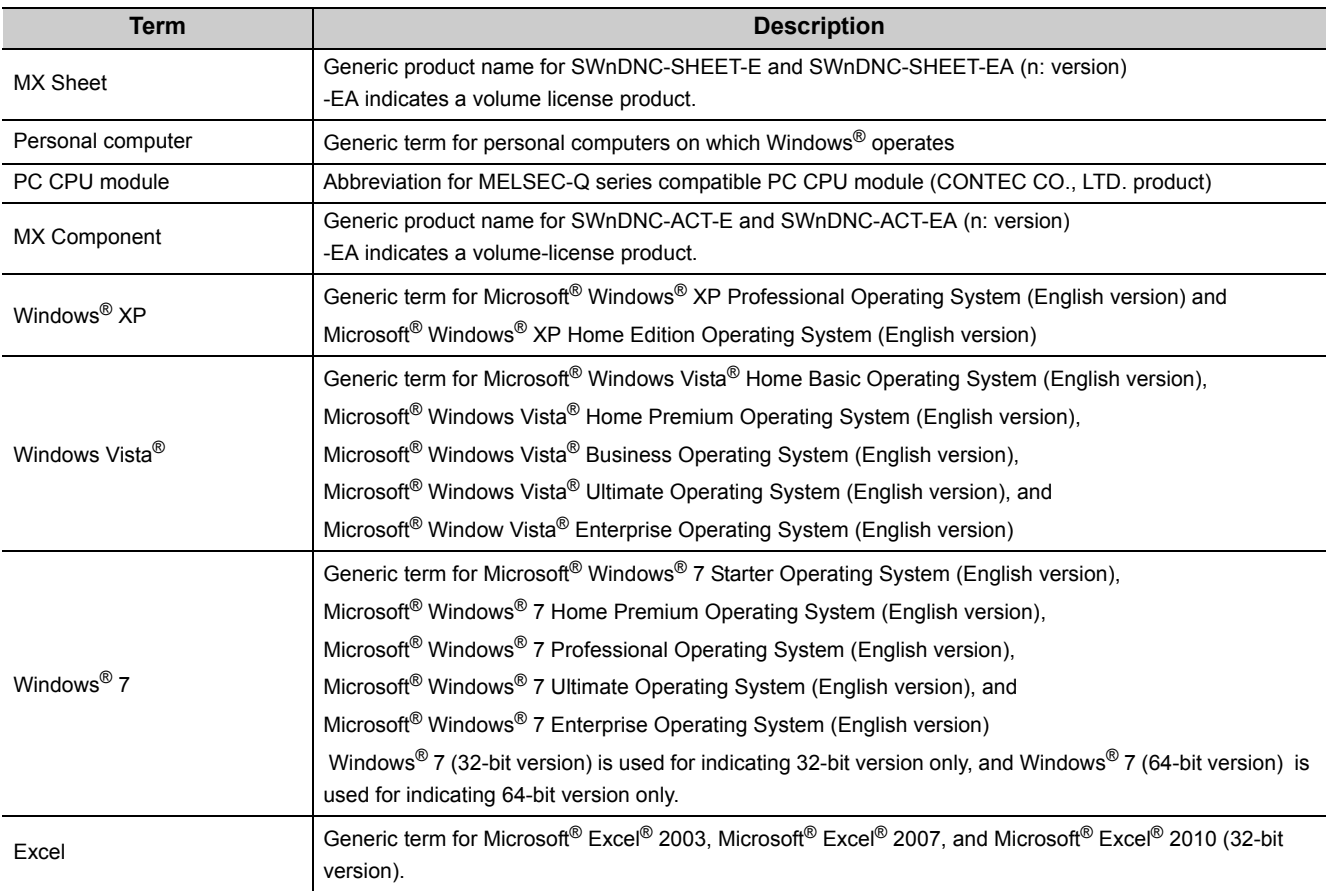

<span id="page-9-0"></span>The following are the definitions of terms used in this manual.

## **(1) Logical station number**

A number assigned to the group of data that is integrated from the connection target information required for communication within the communication setup utility.

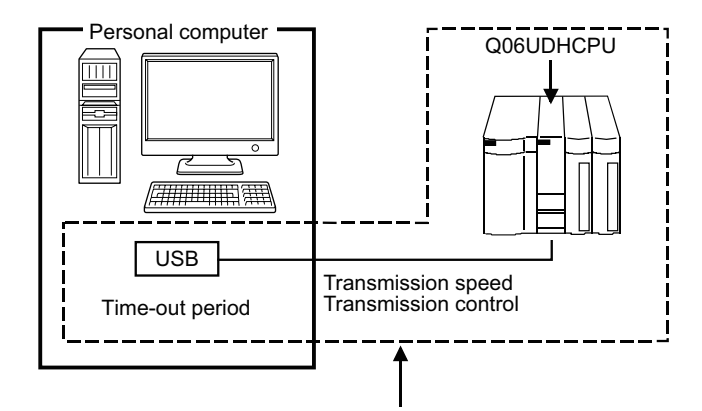

Connection target information on up to CPU to communicate with is combined into one data, to which logical station number is assigned.

## **(2) 1 shot communication**

This function executes the function set to the selected cell area at any timing.

# <span id="page-10-0"></span>**CHAPTER 1 OVERVIEW**

# <span id="page-10-1"></span>**1.1 What is MX Sheet?**

MX Sheet is a communication support software package that enables device data collection by simple program-less setting using Excel.

For details, refer to the following manual.

**MX Sheet Version 2 Operating Manual** 

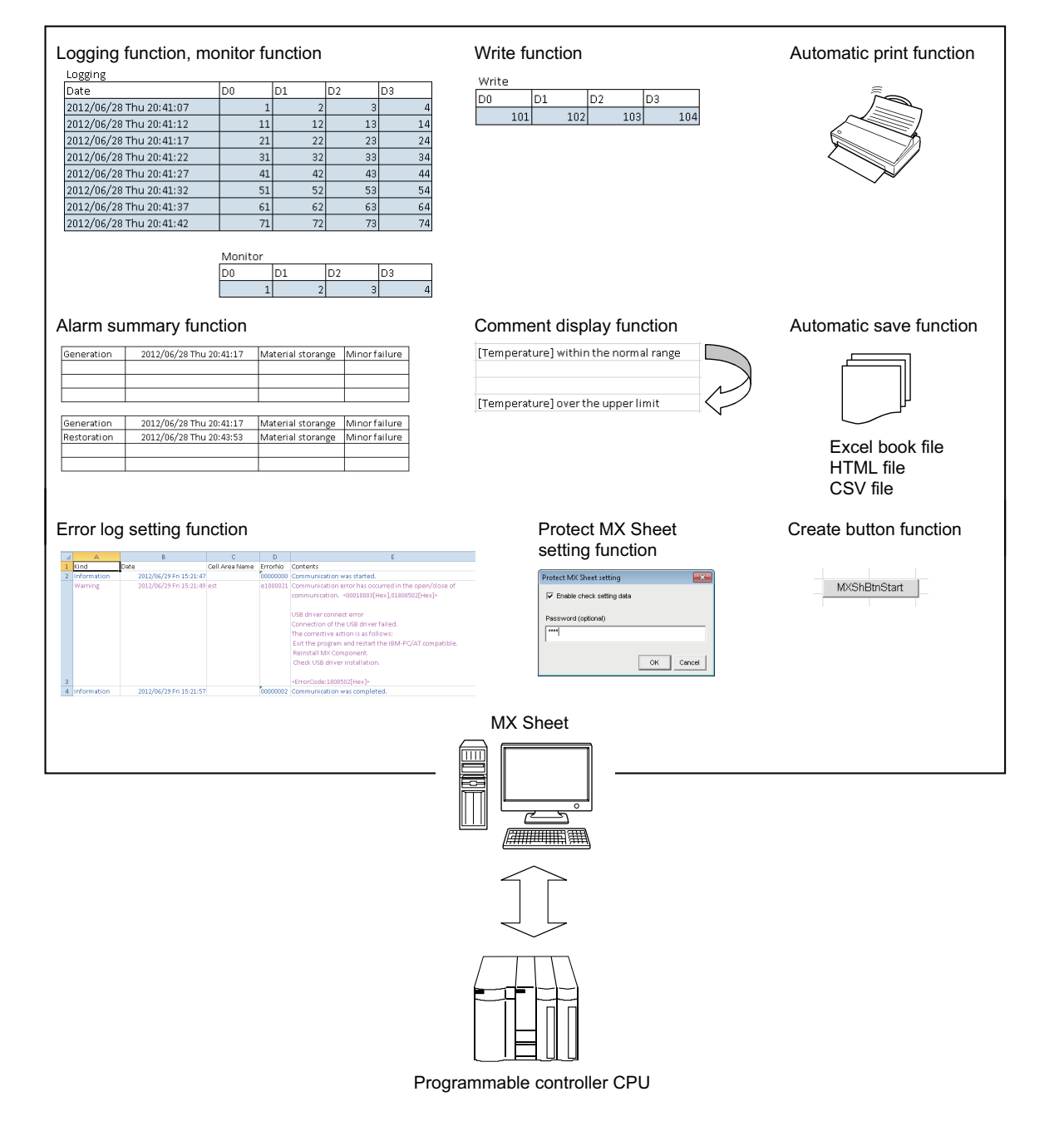

# <span id="page-11-0"></span>**1.2 Functions Explained in This Manual**

This manual explains the following MX Sheet functions.

## **(1) Logging function ( [Page 31, Section 6.1\)](#page-32-2)**

This function accumulates the device data collected from the programmable controller as a history in the cell area selected on an Excel spreadsheet.

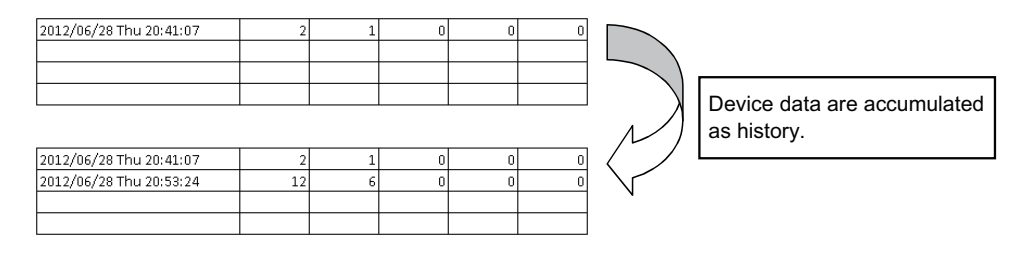

### **(2) Monitor function ( [Page 39, Section 6.2](#page-40-1))**

This function displays the device data collected from the programmable controller in the cell area selected on an Excel spreadsheet.

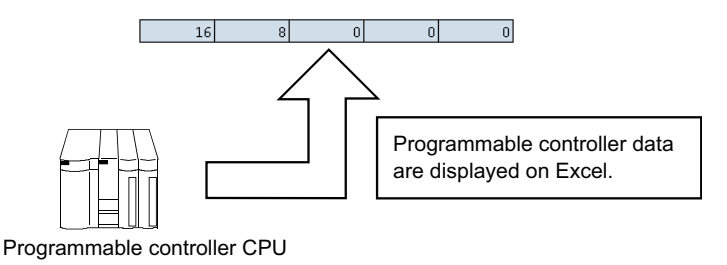

## **(3) Write function ( [Page 43, Section 6.3](#page-44-1))**

This function writes the values entered on an Excel spreadsheet to programmable controller devices.

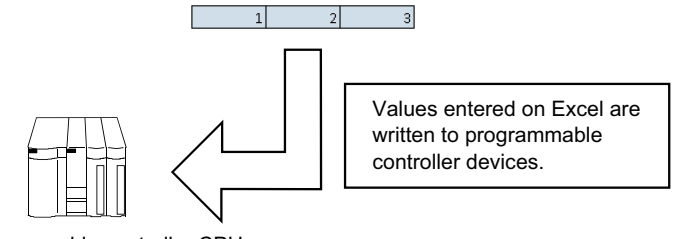

Programmable controller CPU

## **(4) Automatic save function ( [Page 47, Section 6.4\)](#page-48-1)**

This function saves the Excel book automatically, when the specified device is triggered at the specified time.

## **(5) Automatic print function ( [Page 51, Section 6.5\)](#page-52-1)**

This function prints the Excel book or specified Excel spreadsheets automatically, when the specified device is triggered at the specified time.

## **(6) Create button function ( [Page 53, Section 6.6](#page-54-1))**

This function executes each of the Start Communication, End Communication and 1 Shot Communication by clicking the created button.

# <span id="page-12-0"></span>**CHAPTER 2 OPERATING ENVIRONMENT**

<span id="page-12-1"></span>The following table indicates the operating environment of MX Sheet.

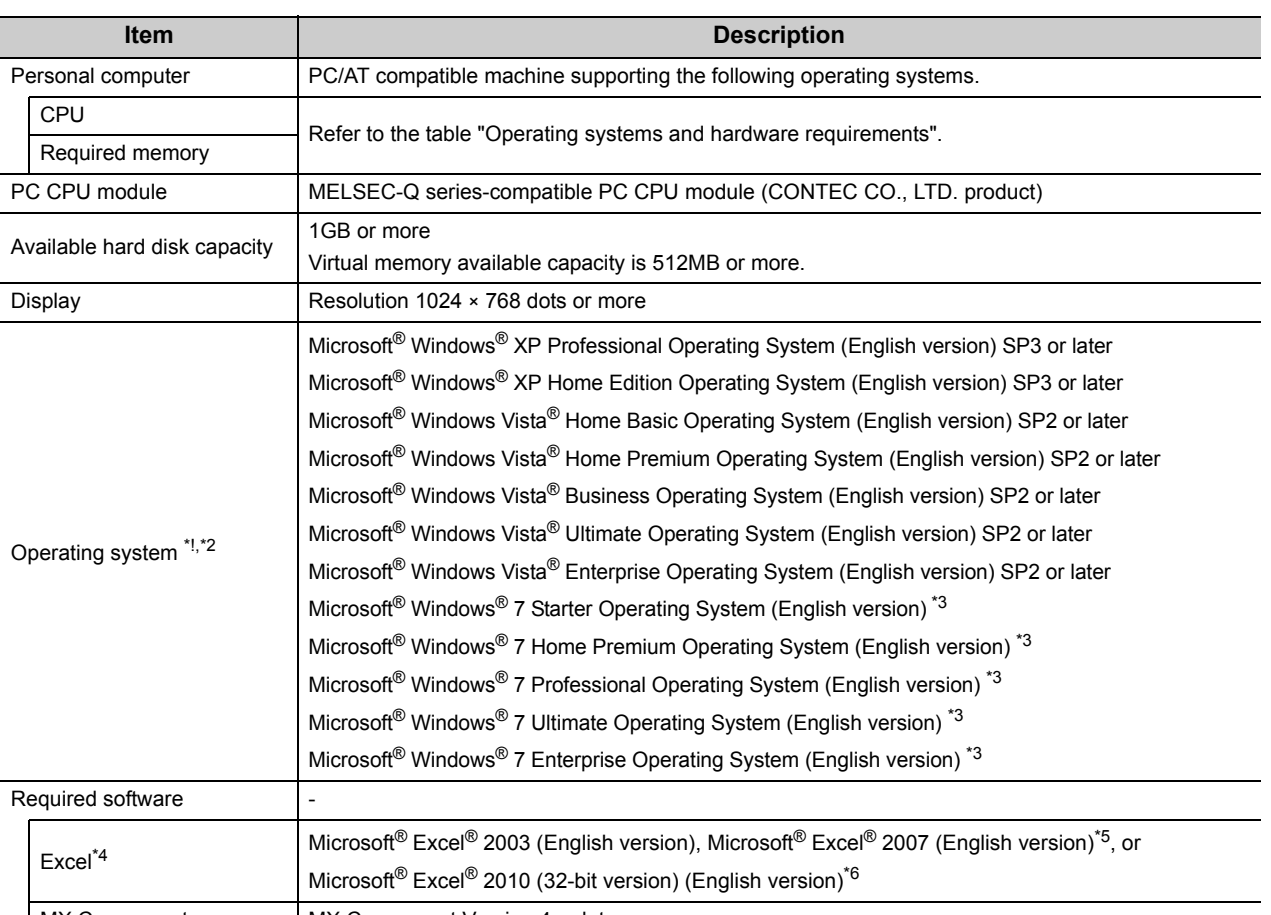

| MX Component | MX Component Version 4 or later

\*1 : Windows® XP Professional (64-bit version) and Windows Vista® (64-bit version) cannot be used.

\*2 : The following functions cannot be used. If used, this product may not operate normally.

- Activating the application with Windows® compatible mode.
- Simplified user switch-over
- Remote desktop
- Large font size (Advanced setting of Display Properties)
- DPI setting other than 100%
- \*3 : The following functions cannot be used.
	- Windows XP Mode
	- Windows Touch
- \*4 : Excel spreadsheets created in the English environment are applicable to the English environment only, cannot be used in the other environment.
- \*5 : When using Microsoft® Excel® 2007, Microsoft® Windows® XP Service Pack 2 or later is required.
- \*6 : When using Microsoft® Excel® 2010 (32-bit version), Microsoft Windows® XP Service Pack 3, Microsoft® Windows Vista® Service Pack 1, or Microsoft<sup>®</sup> Windows<sup>®</sup> 7 or later is required.

Microsoft<sup>®</sup> Excel<sup>®</sup> 2010 (64-bit version) is not supported.

## Operating systems and hardware requirements

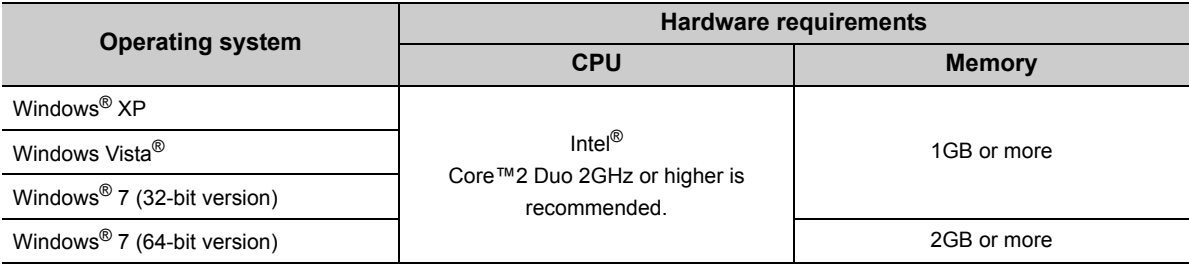

## $Point<sup>°</sup>$

- Considerations when using Microsoft<sup>®</sup> Excel<sup>®</sup> 2010
	- In order to use MX Sheet, install Microsoft® Excel® 2010 (32-bit version).

When installing MX Sheet on the personal computer where Microsoft® Excel® 2010 (64-bit version) is installed, the following error message is displayed.

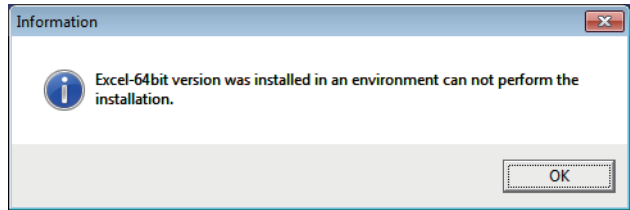

After MX Sheet is installed, Microsoft<sup>®</sup> Excel 2010 (64-bit version) is installed and started, then an add-in is installed, the following error message is displayed.

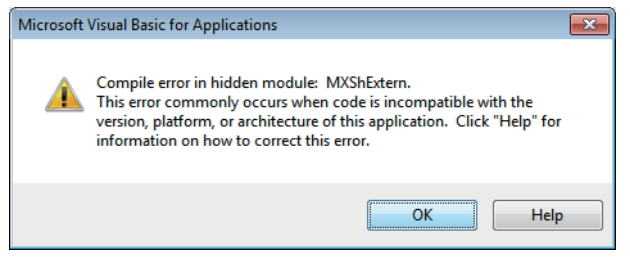

# <span id="page-14-0"></span>**CHAPTER 3 INSTALLATION AND UNINSTALLATION**

This chapter explains the installation and uninstallation procedures of MX Sheet.

# <span id="page-14-1"></span>**3.1 Installation**

This section explains MX Sheet installation. Screens from Windows® 7 are used except for different operations required in other operating systems.

## <span id="page-14-2"></span>**3.1.1 Before installing MX Sheet**

## **(1) Considerations when installing MX Sheet**

- Before installing MX Sheet, close any other applications running on Windows<sup>®</sup>.
- The installer may not work normally because of the operating system's or other companies' update
- programs, such as Windows® Update or the Java update program, start automatically. Install MX Sheet after configuring those update programs not to start automatically.
- When installing MX Sheet, log on as a user with the Administrator authority.
- For the required personal computer operating environment to install MX Sheet, refer to the following chapter. **[Page 11, CHAPTER 2](#page-12-1)**

**3**

## **(2) Security Setting of Excel**

The following explains the setting procedure of required Trust Center when using MX Sheet.

#### **Operating procedure**

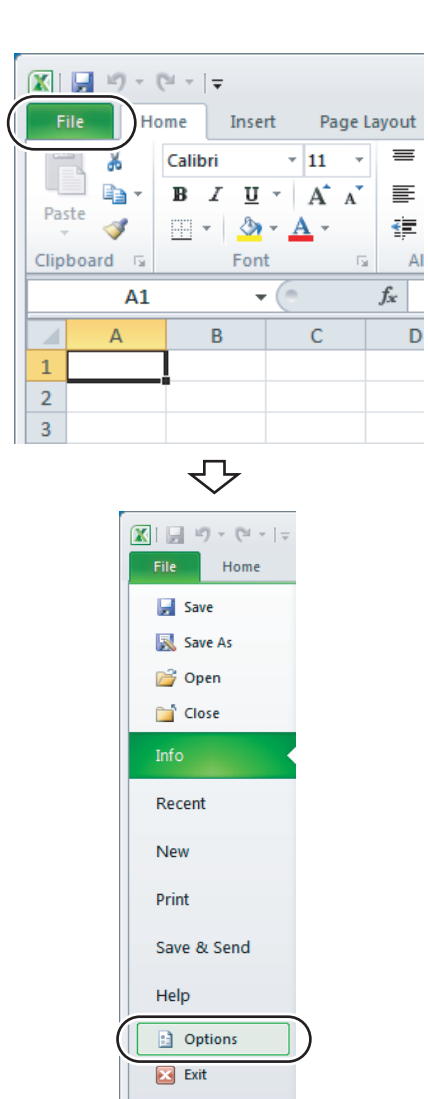

## ₹' To the next page

#### *1.* **Select the <<File>> tab.**

When using Microsoft<sup>®</sup> Excel<sup>®</sup> 2007, click the Office button.

## *2.* **Select [Options].**

When using Microsoft® Excel® 2007, click the **Button.** Button.

*3.* **Select "Trust Center" from the list on the**   $\frac{1}{2}$ 

Trust Center Settings...

 $\frac{1}{2}$ 

 $\sqrt{2}$ 

 $\sqrt{2}$ 

From the previous page

↽

Help keep your documents safe and your computer secure and healthy

Microsoft cares about your privacy. For more information about how Microsoft Excel helps to protect your privacy, please<br>see the privacy statements.

**Protecting your privacy** 

Security & more

**Adding** 

Macro Settings

Show the Microsoft Excel privacy statement

**Office.com privacy statement**<br>Customer Experience Improvement Program

Microsoft Trustworthy Computing

**Microsoft Excel Trust Center** 

**ActiveX Settings for all Office Applications** 

Learn more about protecting your privacy and security from Office.com

Require Application Add-ins to be signed by Trusted Publish Disable nonneation for dissigned add-ins (code will fell

 $\boxed{\mathbb{V}}$  Safe mode (helps limit the control's access to your computer)

 $\circledcirc$  Disable all macros without notification<br> $\circledcirc$  <u>D</u>isable all macros with notification

 $\blacksquare$  Trust access to the VBA project object me

loper Macro Settings

The Trust Center contains security and privacy settings. These settings help keep your<br>computer secure. We recommend that you do not change these settings.

セ

 $\overline{\bigtriangledown}$ 

 $\overline{\bigtriangledown}$ 

● Disable all macros except digitally signed macros<br>● Enable all macros (not recommended; potentially dangerous code can run)

 $\begin{array}{ll} \circledR & \circledR\end{array}$  Disable all controls without notification<br> $\circledR$  Prompt me before enabling Unsafe for initialization (UFI) controls with additional restrictions and Safe for<br>Initialization (SFI) controls with mini

Initialization (SFI) controls with minimal restrictions<br>® Prompt me before enabling all controls with minimal restrictions<br>© Can run]<br>© Can run]

Excel Ontio

.<br>Eastarda Proofing

 $rac{1}{2}$ 

Language

Advanced

Customize Ribbor

Trust Center

**Ouick Access Toolba** 

**Trusted Publisher** 

**Trusted Locations** 

Trust Center

**Trusted Publisher** 

**Trusted Location** 

**Trusted Documents** 

**ActiveX Settings** 

**Protected View** 

Trust Center Tructarl D

Tructed Location

**Trusted Document** Add inc.

Macro Setting

Complete!

₹Ъ

**left and click the Inust Center Settings...** button.

- *4.* **Select "Add-ins" from the list on the left, and clear the items when they have the check marks.**
- *5.* **Select "ActiveX Settings" from the list on the left, and select any item other than "Disable all controls without notification".**
- *6.* **Select "Macro Settings" from the list on the left, and select "Enable all macros (not recommended; potentially dangerous code can run)".**
- *7.* **After configuring the above settings, click**  the  $\boxed{\phantom{\qquad}\phantom{\qquad}\qquad\qquad}$  button, and exit Excel.

3.1 Installation<br>3.1.1 Before installing MX Sheet 3.1.1 Before installing MX Sheet 3.1 Installation

**3**

## <span id="page-17-0"></span>**3.1.2 Installation**

## <span id="page-17-1"></span>**(1) Installing the product**

#### **Operating procedure**

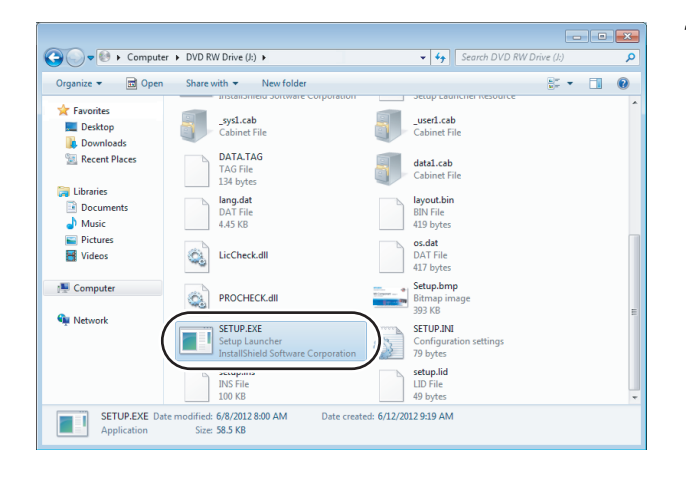

*1.* **Right-click [Start] and select [Explorer]. Click the drive in which the disk is inserted, and double-click "SETUP.EXE".** When user account control is enabled, the following screen is displayed. Click the  $\sqrt{\frac{v_{\text{es}}}{v_{\text{es}}}}$  button or "Allow". <Windows® 7> <Windows Vista®> at Control<br>Alt Control<br>Alt Control (1999) - Alt Control (1999) - Alt Control (1999) <u> Tanzania (</u>  $\overline{\mathbf{R}^2}$ Do you wa int to allow the following program from (1) An unidentified program wants access to your o

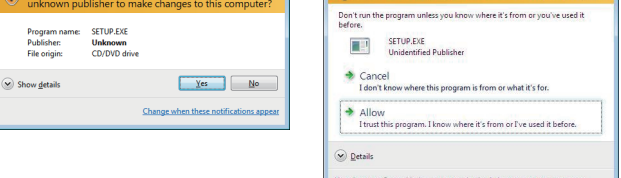

If the message on the left is displayed, click the

 $OK$  button to install MX Sheet, and then install MX Component.

If the message on the left is displayed, click the

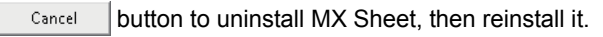

If the message on the left is displayed, install EnvMEL ( $\sqrt{p}$  [Page 21, \(2\) in this section\)](#page-22-0).

After the operation is complete, restart installation operation.

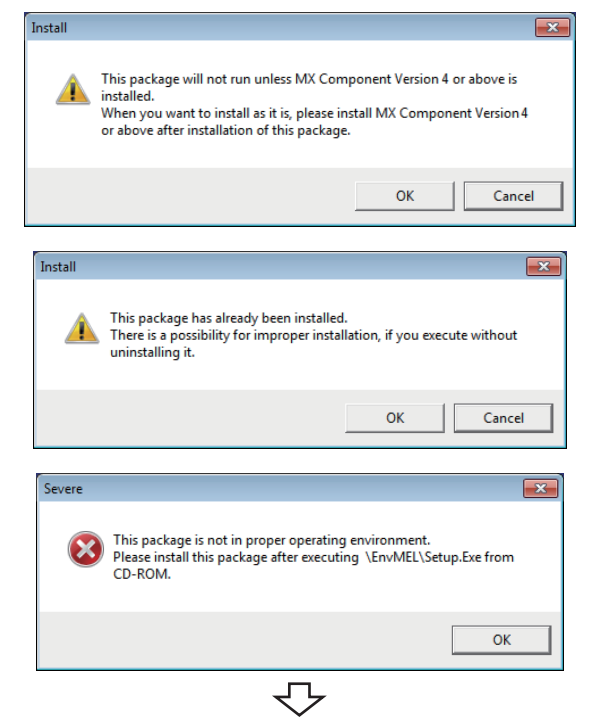

Continued on next page

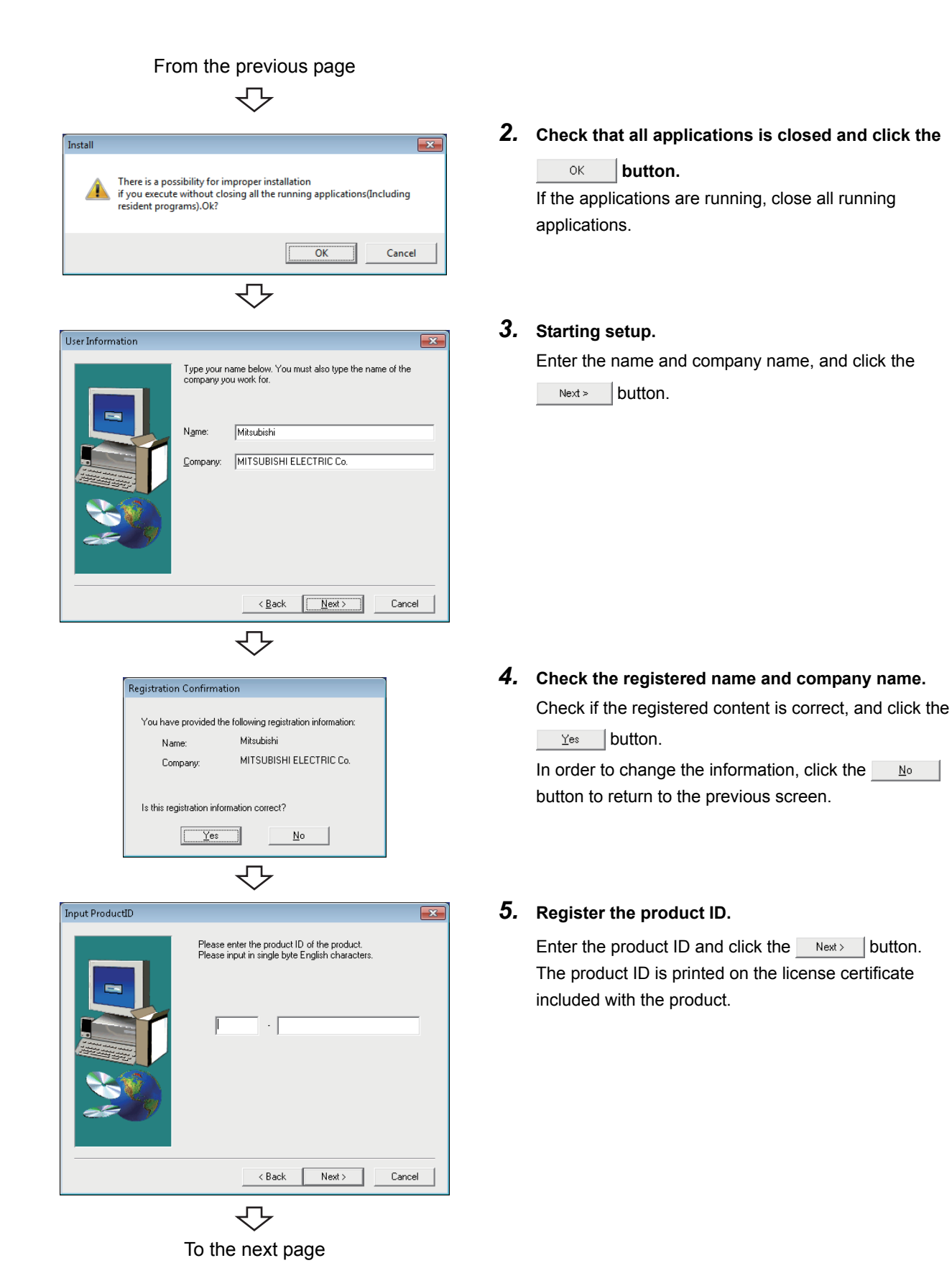

3.1.2 Installation 3.1 Installation

3.1 Installation<br>3.1.2 Installation

**3**

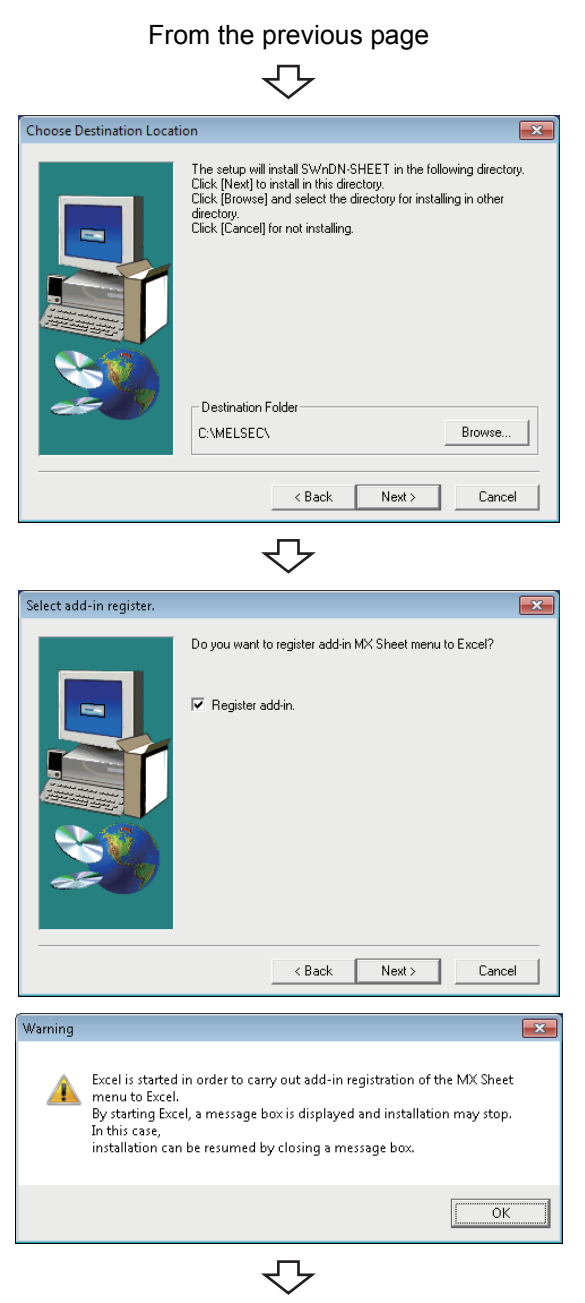

To the next page

*6.* **Specify the installation destination folder.**

If do not change the destination folder, click the Next> button.

In order to change the destination folder, click the

Browse... button and specify a new drive and folder.

## *7.* **Register the MX Sheet to Excel as an add-in software.**

Select the check box when registering an add-in. (The check box is selected by default.)

 $Click the  $best \rightarrow$  button.$ 

For confirmation, the message on the left is displayed. Click the button.

## $Point<sup>°</sup>$

- In order to allow MX Sheet available, register MX Sheet menu to Excel as an add-in software. Normally, register an add-in software as instructed in step 7.
	- If the "Register add-in check box" is cleared in step 7, the following message is displayed after the installation.

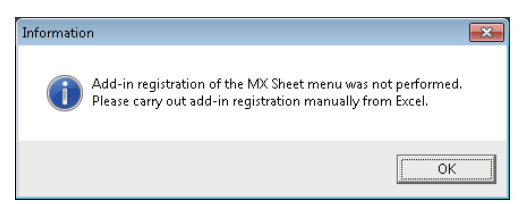

For the manual MX Sheet add-in registration method, refer to the following section. [Page 24, Section 3.1.4](#page-25-0)

When installing an add-in for Excel, the add-in that hides the tabs is automatically installed for the Excel.

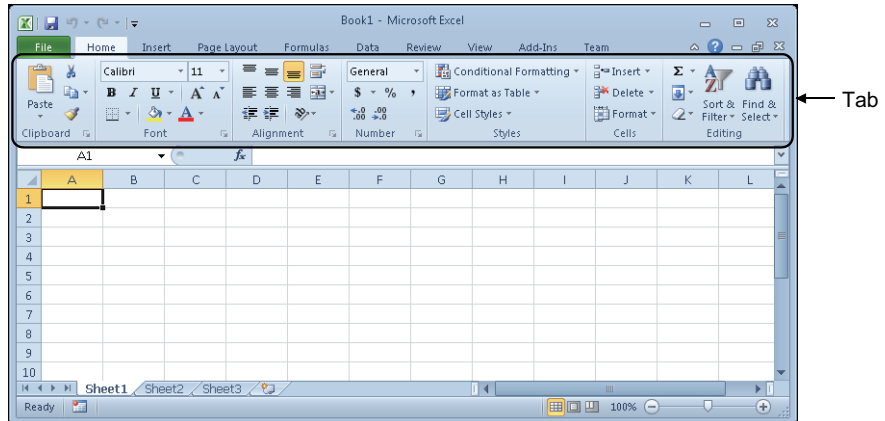

● If VBA is not installed when an add-in is installed for Excel, the following error message is displayed, and MX Sheet cannot be used.

Register add-in manually after installing VBA.

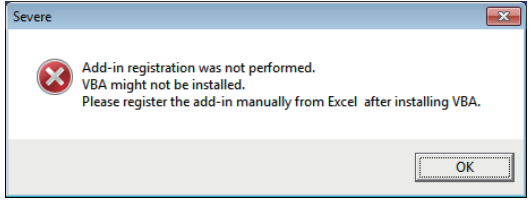

**3**

### From the previous page

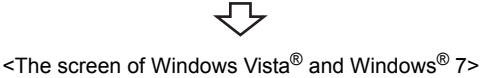

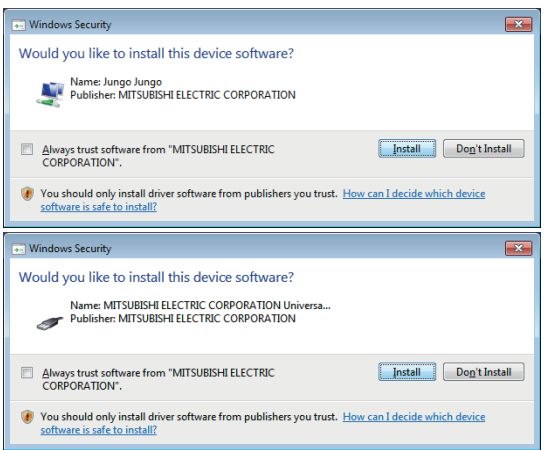

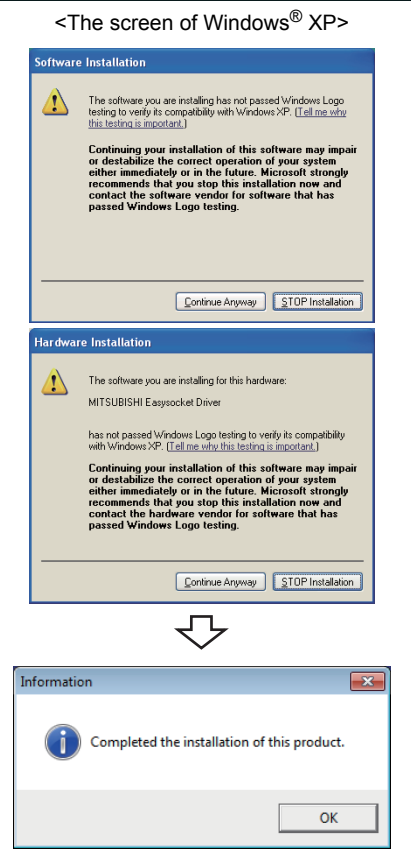

*8.* **When installing a MELSOFT product, the message on the left may be displayed. Click the** *Install* **button to continue the installation.**

When using Windows<sup>®</sup> XP, click the **Continue Anyway** button.

(The screen display may be different partially depending on the used operating system. This does not affect the operation.)

(We have checked the operation and confirmed that no error occurs after the installation.)

When the message on the left is displayed, installation is complete.

**9.** Click the  $\circ \times$  button to close the screen. When the following screen is displayed, select "Yes, I

want to restart my computer now.".

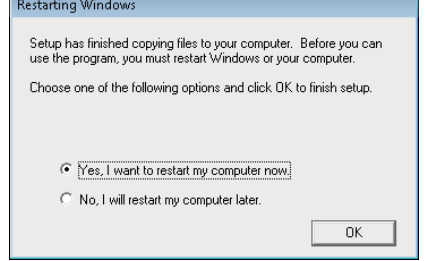

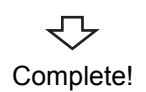

### <span id="page-22-0"></span>**(2) When message is displayed at start of installation**

The following explains the countermeasures when the message is displayed at start of installation.

**(a) When starting the installation of this product, the "This package is not in proper operating environment" message is displayed, disabling normal completion of installation. In such a case, close all applications and install EnvMEL.** <Installation of EnvMEL> Execute "SETUP.EXE" in the "EnvMEL" folder within the product CD-ROM.

After executing "SETUP.EXE", install the product.

When user account control is enabled, the following screen is displayed.

Click the  $\lceil \quad$  Yes  $\quad$  button or "Allow".

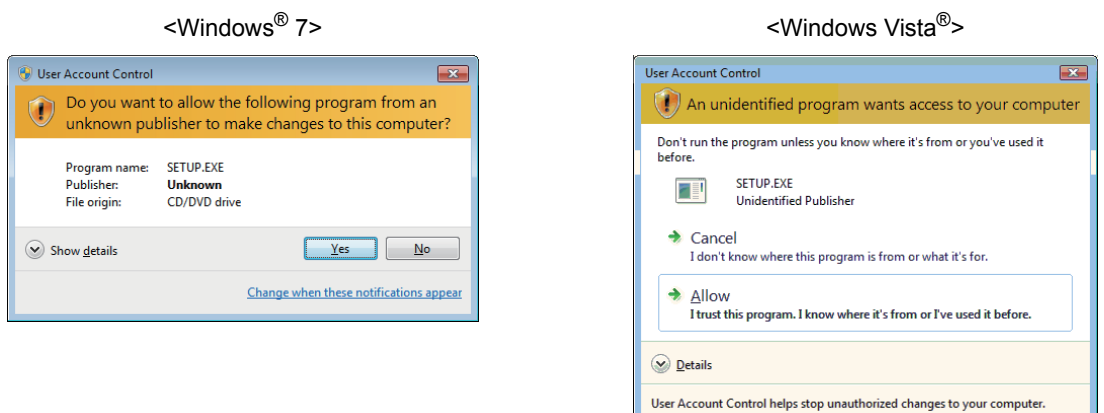

After executing the .exe file, reinstall the product.

If this product is not installed properly at this time, restart the personal computer.

**(b) The Program Compatibility Assistant screen may be displayed after installation. Select "This program installed correctly" and restart the personal computer.**

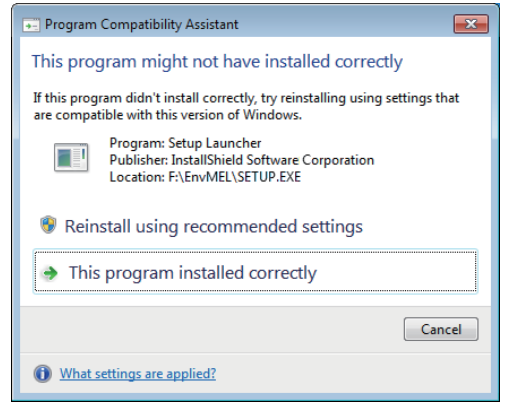

**3**

If "Reinstall using recommended settings" is selected, the "Windows XP SP2 compatibility mode" is automatically set. Disable the "Windows XP SP2 compatibility mode" by the following procedure, and install the product again.

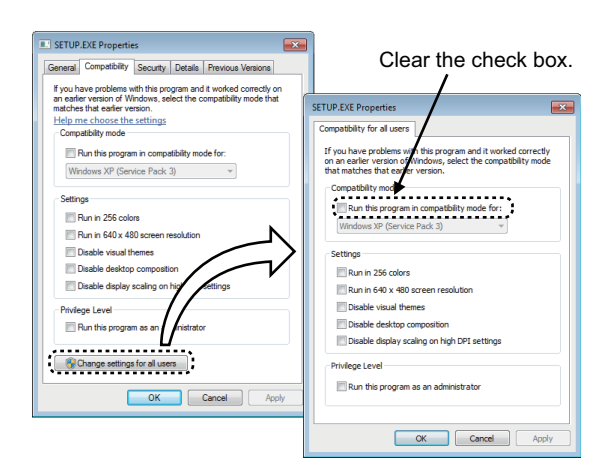

- *1.* **Right-click on the setup.exe icon of the installation target in the Windows explorer, and open the SETUP.EXE Properties screen.**
- *2.* **Select the <<Compatibility>> tab and click the button.**
- *3.* **Clear the "Run this program in compatibility mode for:" check box of compatibility mode in the <<Compatibility for all users>> tab, and click the**  *o***<sub>k</sub> button.**
- 4. Click the **button** on the SETUP.EXE **Properties screen.**
- **5.** Install the product again. (**Figure 16, (1)** in this **[section\)](#page-17-1)**

## <span id="page-24-0"></span>**3.1.3 Installation Check**

Check whether MX Sheet is installed normally or not as follows.

**Operating procedure**

**(1) Start Excel.**

## **(2) Confirm if the <<Add-Ins>> tab is added, and the icons and the menu of MX Sheet are added.**

When using Microsoft<sup>®</sup> Excel® 2003, [MX Sheet] is added to the menu bar.

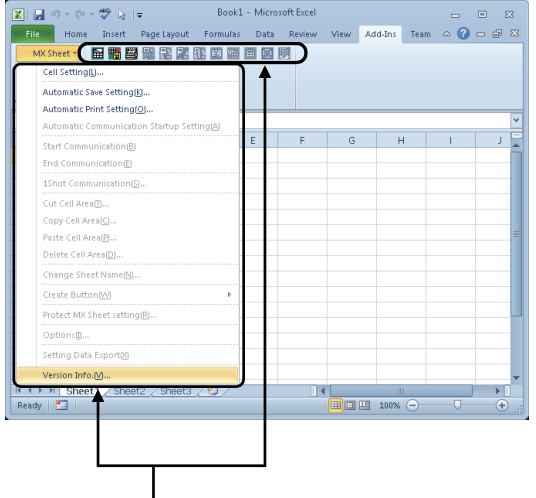

MX Sheet icons and menu are displayed.

## $Point<sup>°</sup>$

If the "Register add-in" is not selected on the Select add-in register. screen in step 7 (Fage 16, Section 3.1.2), the icons and the menu of MX Sheet are not registered.

Register MX Sheet as an add-in software manually after installation.

For the manual add-in registration method, refer to the following section.

[Page 24, Section 3.1.4](#page-25-0)

**3**

# <span id="page-25-0"></span>**3.1.4 Manual add-in registration**

[MX Sheet] menu is not registered to the <<Add-Ins>> tab if "Register add-in" is not selected on the Select add-in register. screen in step 7 ( $\sqrt{P}$  [Page 16, Section 3.1.2](#page-17-0)) during installation. Add-in registration is required to use MX Sheet.

Register MX Sheet as an add-in software in the following procedure.

#### **Operating procedure**

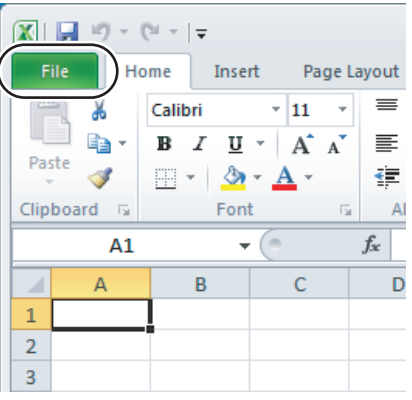

⇩  $\boxed{\mathbf{X}} \parallel \boxed{\mathbf{H}} \parallel \mathbf{V} \rangle = \left( \mathbf{N} + \left| \mathbf{V} \right| \right)$ File Home  $\Box$  Save Save As <sup>3</sup> Open **Close** Recent New Print Save & Send Help **D** Options  $\boxed{\phantom{1}}$  Exit セ

To the next page

*1.* **Start Excel and click the <<File>> tab.**

*2.* **Select [Option].**

#### From the previous page JЪ

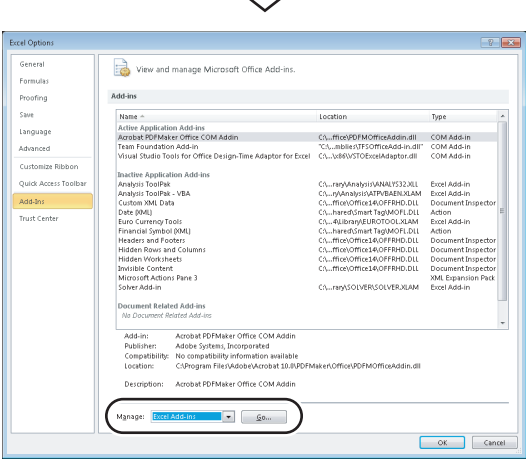

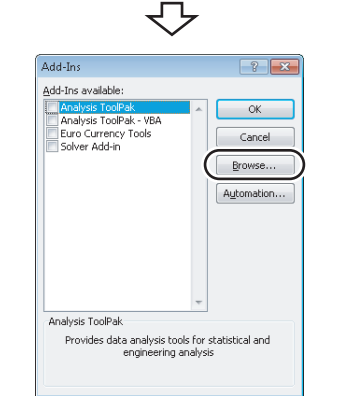

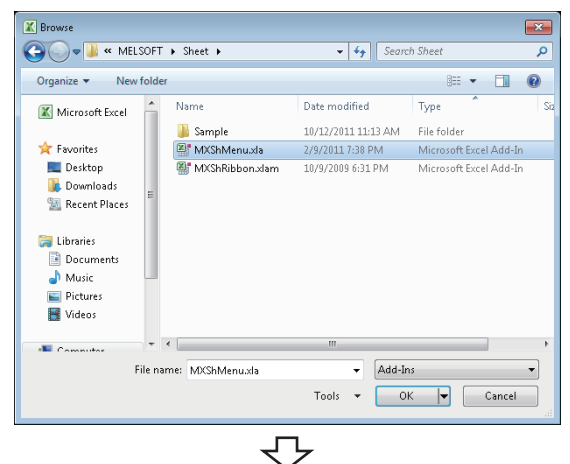

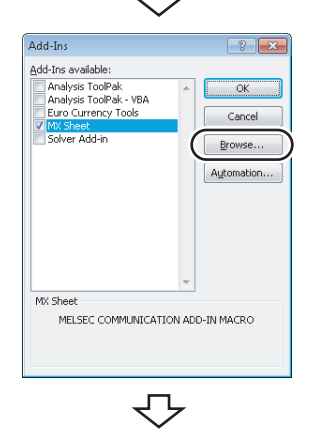

To the next page

## *3.* **Excel Options screen is displayed.**

Select "Add-Ins" and select "Excel Add-Ins" from "Manage", and then click the  $\lceil \frac{1}{2}$  button. <Microsoft® Excel® 2003> Select [Tool]  $\Rightarrow$  [Add-Ins] from the menu bar to display the Add-Ins screen. <Microsoft® Excel® 2007> Select the Option button and click the **B** Excel Options

#### *4.* **The Add-Ins screen is displayed.**

 $Click the  $5$  Browse... button.$ 

button.

### *5.* **The Browse screen is displayed.**

Select "MXShMenu.xla" in "File name" and click the

 $\overline{\mathsf{K}}$   $\overline{\mathsf{F}}$  button.

"MXShMenu.xla" is stored into [User specified folder]<sup>\*1</sup>  $\Rightarrow$  [Sheet] at installation.

\*1 : The installation destination folder is "C:\Melsec\Sheet" if it is not changed at installation.

#### *6.* **The Add-Ins screen is displayed.**

Check that the "MX Sheet" check box is selected, and

 $click$  the  $\sqrt{\frac{B_{\text{FOWse...}}}{B_{\text{FOWse...}}}}$  button again. Install the add-in that hides the tabs to Excel as instructed in step 6 and step 7.

**3**

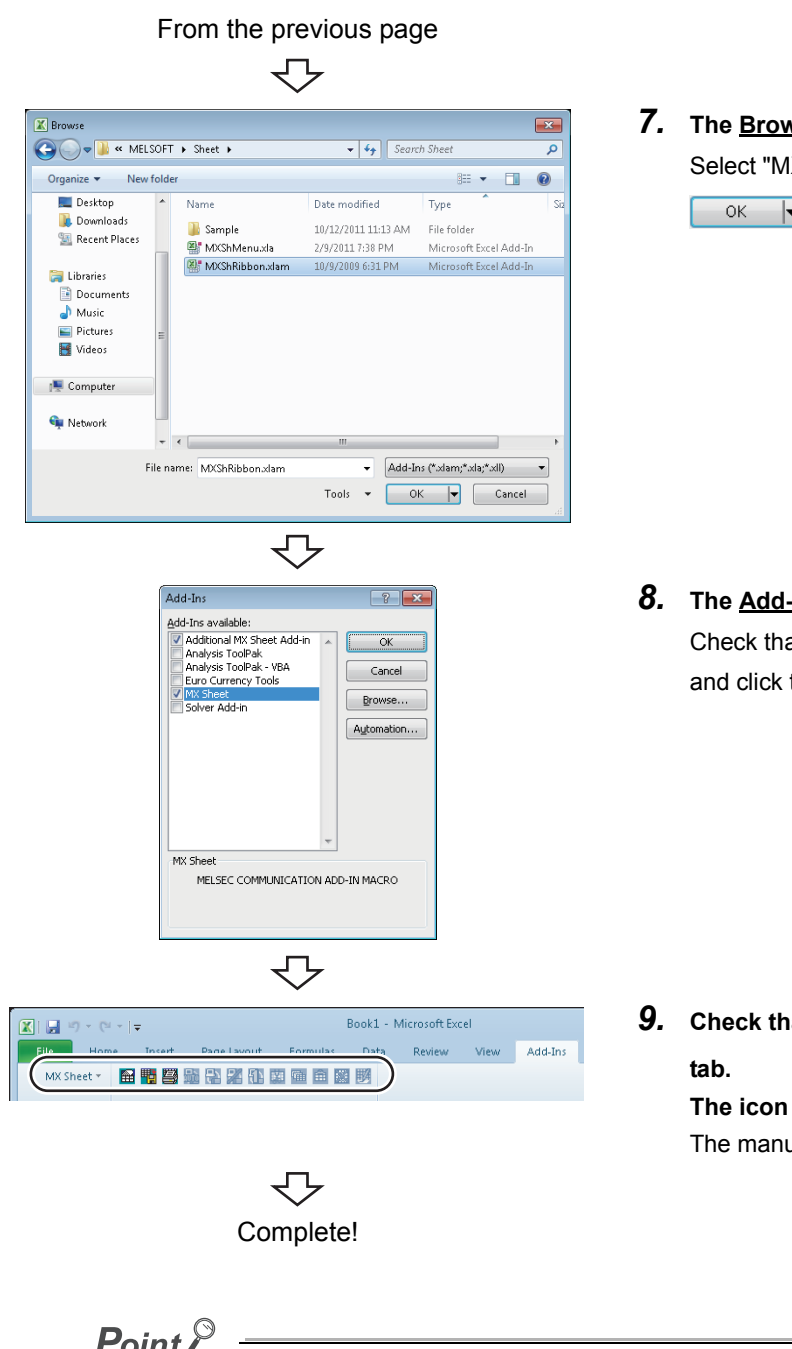

*7.* **The Browse screen is displayed.**

XShRibbon.xlam" in "File name", and click the  $\overline{\mathbf{v}}$  button.

**<u>-Ins</u> screen is displayed.** 

at "Additional MX Sheet Add-in" is selected, the  $\overline{\phantom{a}}$  ok button.

*9.* **Check that [MX Sheet] is added to the <<Add-Ins>>** 

**The icon buttons are also displayed.** ual add-in registration is complete.

**Point/** 

In case VBA is not installed when registering the add-in, MX Sheet cannot be used. After installing VBA, register the add-in manually.

# <span id="page-28-0"></span>**3.2 Uninstallation**

#### This section explains MX Sheet unistallation.

Screens from Windows<sup>®</sup> 7 are used except for different operations required in other operating systems.

#### **Operating procedure**

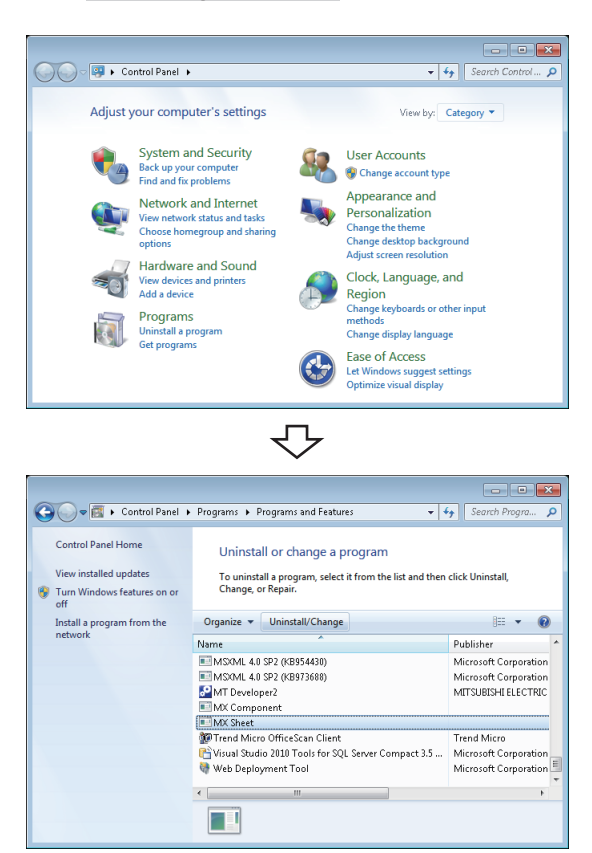

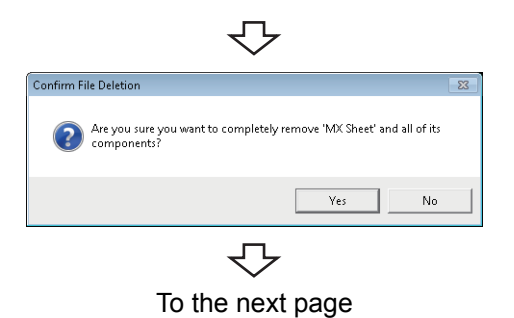

*1.* **Select [Start] [Control Panel] "Uninstall a program".**

<Windows® XP> [Start]  $\triangle$  [Control Panel]  $\triangle$  "Add/Remove Programs"

*2.* **Select "MX Sheet" from the list of programs and select "Uninstall/Change".**

<Windows® XP>

Select "MX Sheet" from the list of programs and click the "Change/Remove".

When user account control is enabled, the following screen is displayed.

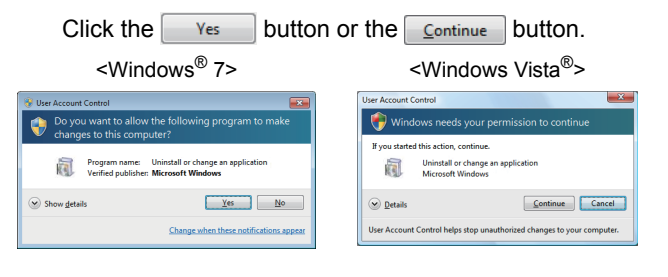

**3.** Click the  $\frac{}{\sqrt{es}}$  button.

**When not uninstalling MX Sheet, click the**   $No$ **button to return to the preceding screen.** Components indicate the installed icons and files.

**3**

## From the previous page

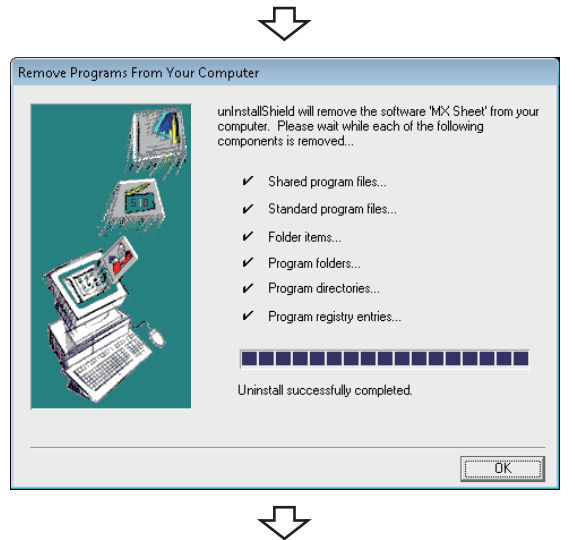

Complete!

When the screen on the left is displayed, uninstall is complete.

**4.** Click the **button to close the screen.** 

# <span id="page-30-0"></span>**CHAPTER 4 SYSTEM CONFIGURATION USED IN THIS MANUAL**

This manual explains system configuration as follows.

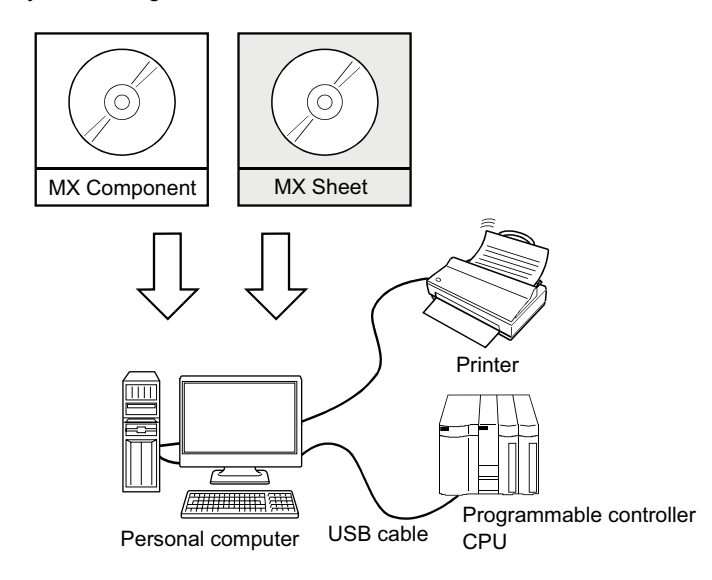

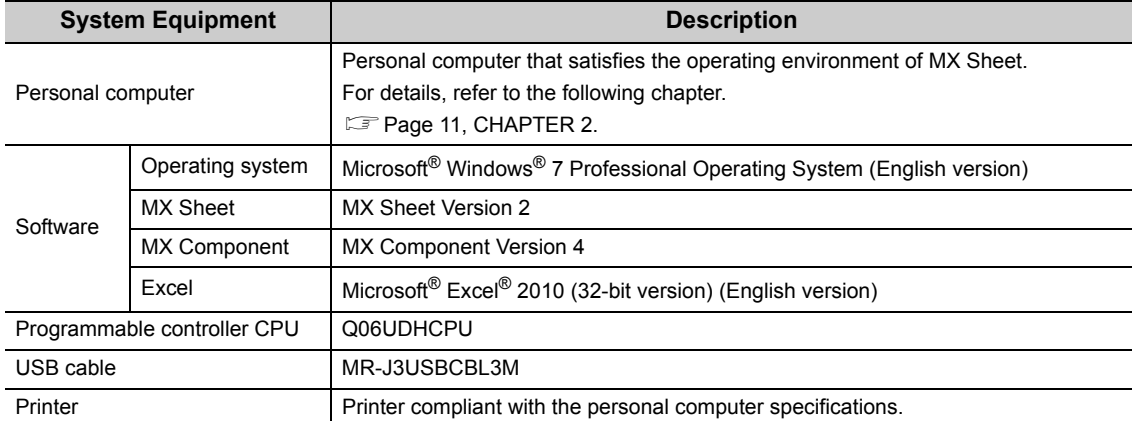

# <span id="page-31-0"></span>**CHAPTER 5 MX Sheet OPERATION PROCEDURE**

This chapter explains the MX Sheet operation procedure.

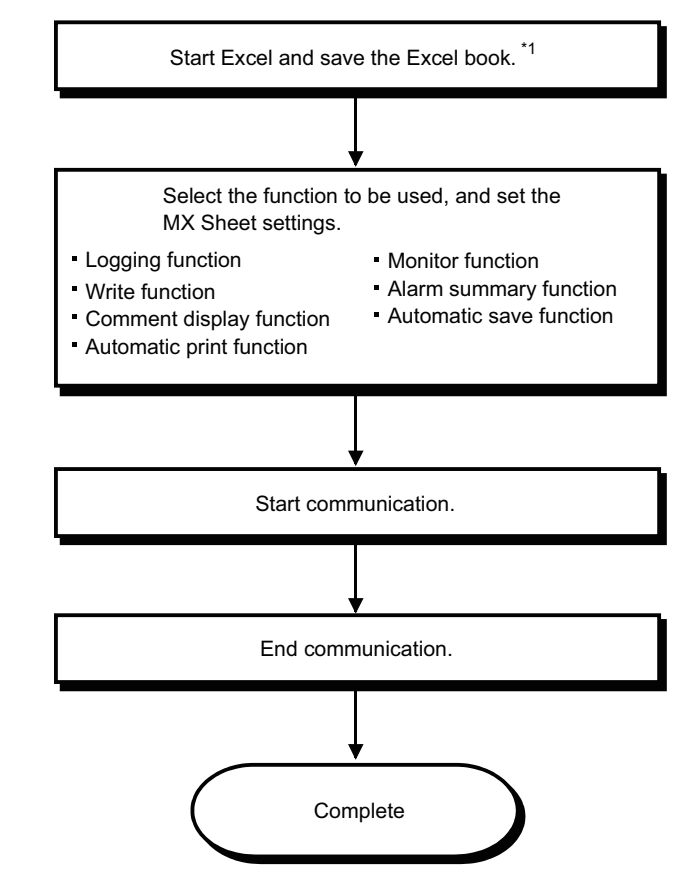

\*1 : Be sure to save the Excel book before performing the MX Sheet settings. MX Sheet cannot be set unless the Excel book is saved.

**Remark**  $\bullet$ Refer to the Excel manual for Excel operation. . . . . . . . . . . . . . . . . . .

# <span id="page-32-0"></span>**CHAPTER 6 OPERATING MX Sheet**

This chapter explains the following functions with examples.

<span id="page-32-3"></span>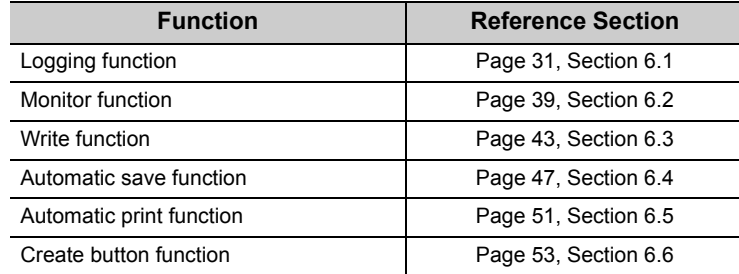

# <span id="page-32-2"></span><span id="page-32-1"></span>**6.1 Logging**

This section provides an example of creating an Excel spreadsheet using the logging function.

## **(1) Creation example**

Set the following Excel spreadsheet.

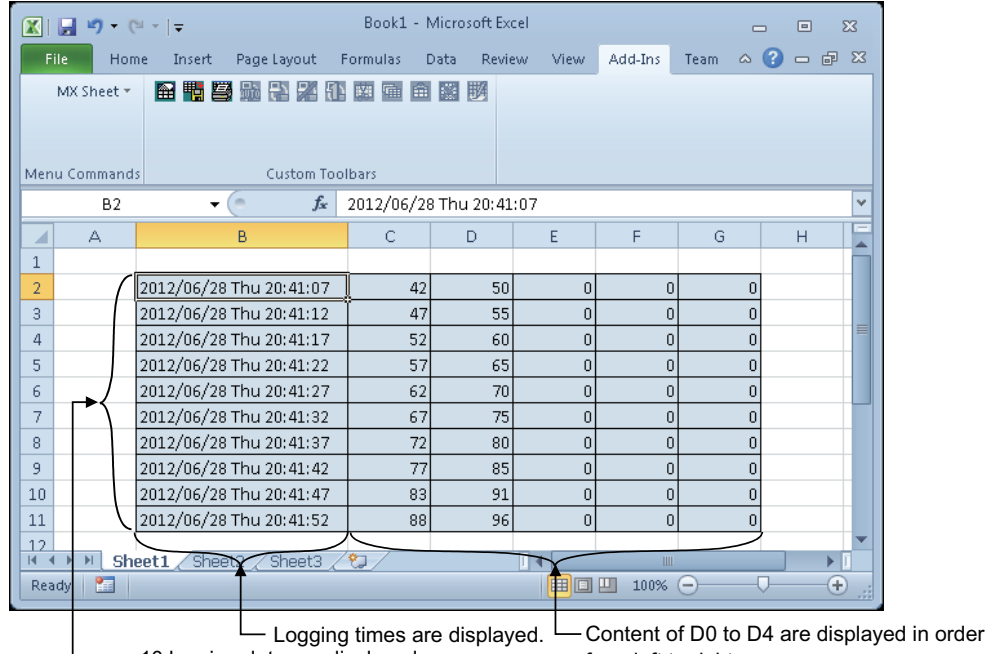

10 logging data are displayed.

from left to right.

The latest logging data is displayed on the last line.

Scrolled up in order.

**6**

6.1 Logging 6.1 Logging

## **(2) Setting MX Sheet**

This section explains the procedure of creating an Excel spreadsheet for logging function.

#### **Operating procedure**

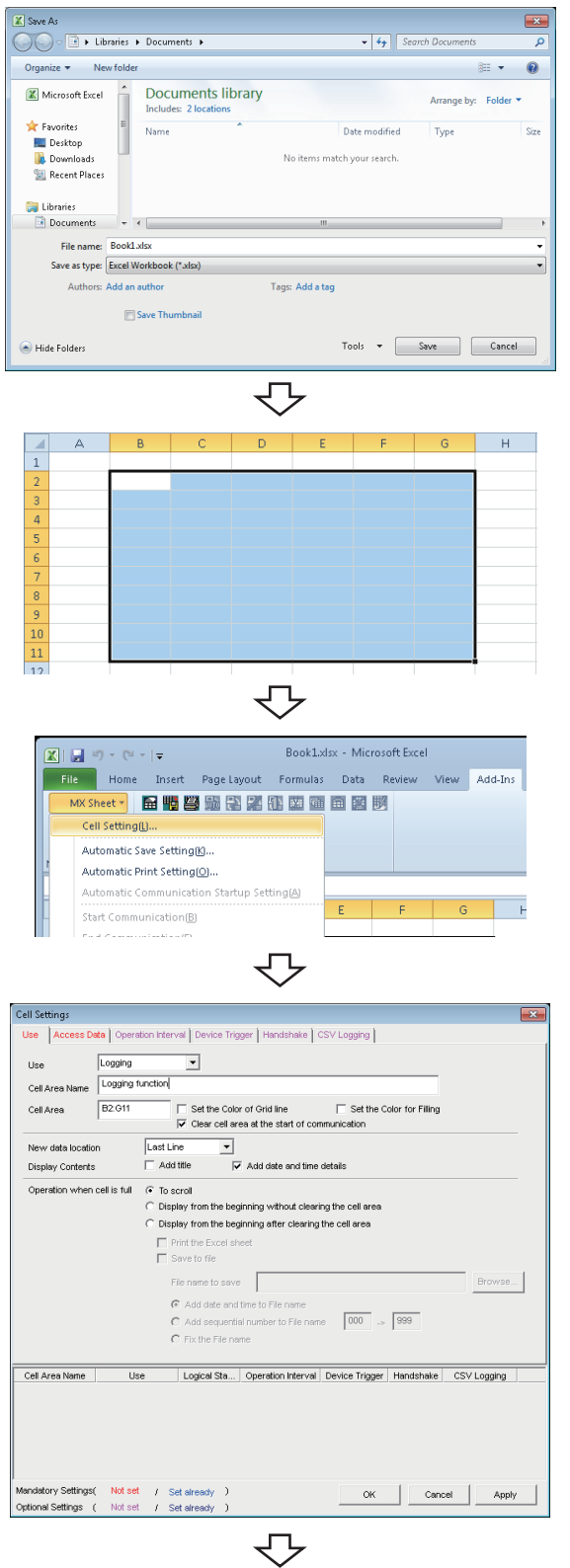

#### *1.* **Saving the Excel book**

Start Excel and save the Excel book.

#### *2.* **Specifying the cell area**

Drag the cell (B2 to G11 in this example) on the left screen to specify the cell area in which logging data is displayed.

*3.* **Displaying the Cell Settings screen**

Select the <<Add-Ins>> tab  $\Leftrightarrow$  [MX Sheet]  $\Leftrightarrow$ [Cell Setting] to display the Cell Settings screen.

#### *4.* **Setting the <<Use>> tab**

Set the following items of the << Use >> tab. After setting, select the <<Access Data>> tab.

- Use : Logging
- Cell Area Name : Logging function
- Cell Area : B2:G11
- New data location : Last Line
- Display Contents : Add date and
- 
- 
- -
	- time details
- Operation when cell is full: To scroll

To the next page

### From the previous page

↽

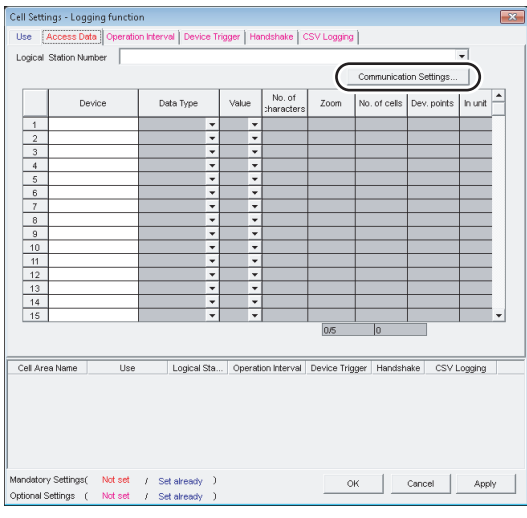

## *5.* **Setting the logical station number on the <<Access Data>> tab.**

Click the **Communication Settings...** | button to start the communication setup utility for setting the logical station number.

When the following screen is displayed, click the

 $Yes.$ button.

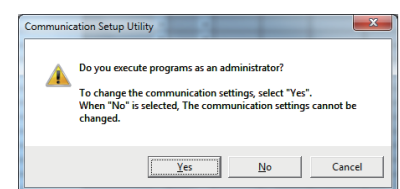

When logging on without administrator authority, the password input screen is displayed as follows.

<Windows® 7> <Windows Vista®>

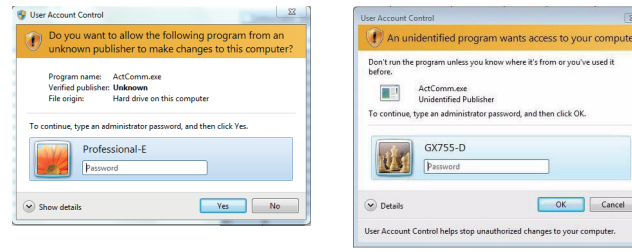

After inputting the password, click the  $\sqrt{\frac{v_{\text{es}}}{v_{\text{es}}}}$  button or

the  $\overline{\phantom{a}}$  ok button.

The privilege escalation allowance screen on User Account Control screen is displayed as follows.

<Windows® 7> <Windows Vista®>

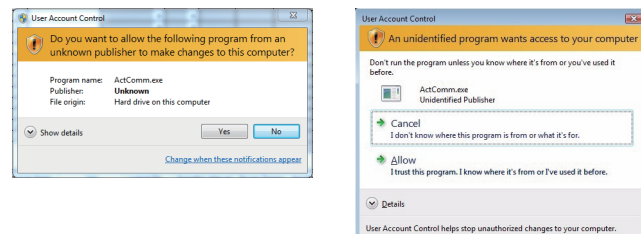

To the next page

**6**

## From the previous page ↽⇁

Clicking the  $\sqrt{\frac{v_{\text{es}}}{v_{\text{es}}}}$  button or "Allow" executes the communication setup utility with administrator authority. When executing without administrator authority, the communication setup data can be checked, however,

when clicking the  $\boxed{\phantom{a}F\text{inish}}$  button on the Communication Setting Wizard screen, the error occurs as follow.

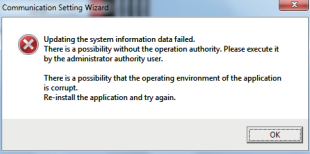

#### *6.* **Starting the Communication Setting Wizard**

After starting the communication setup utility, select the << Target Setting>> tab and click the Wizard. | button.

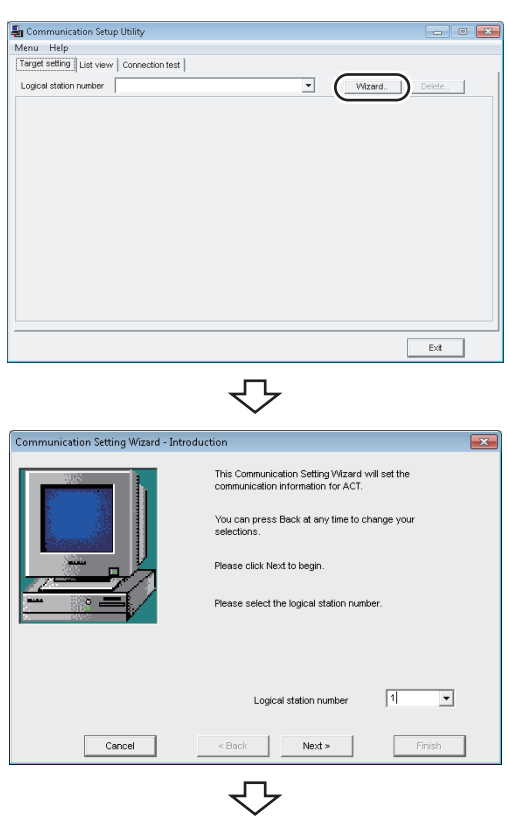

To the next page

#### *7.* **Setting the logical station number**

Set "1" in "Logical station number" and click the Next> button.

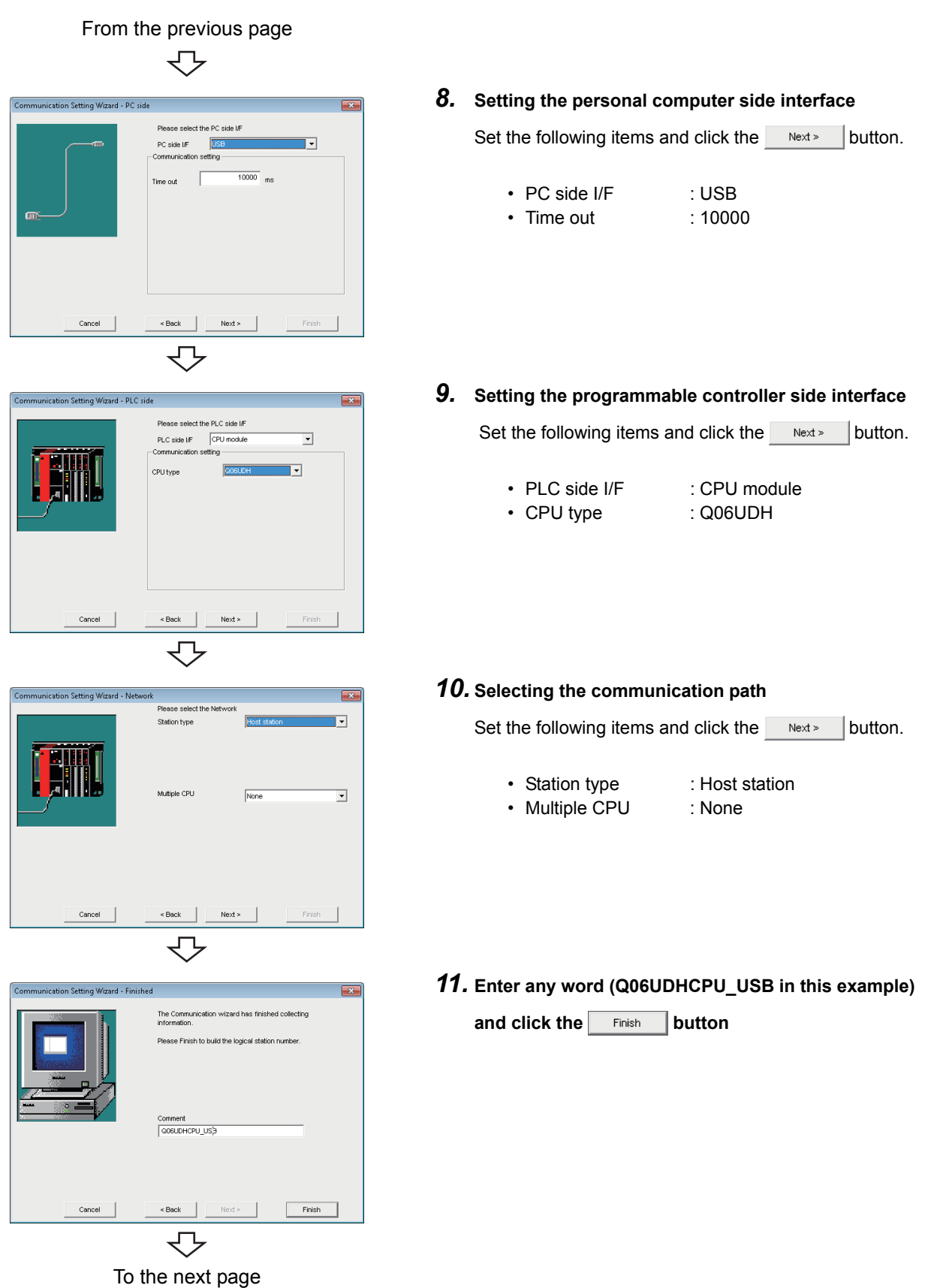

#### From the previous page

↽

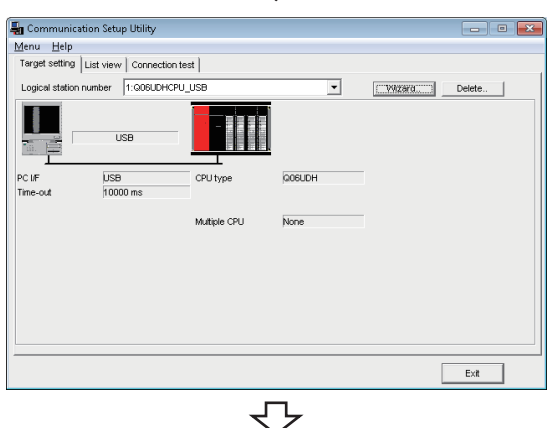

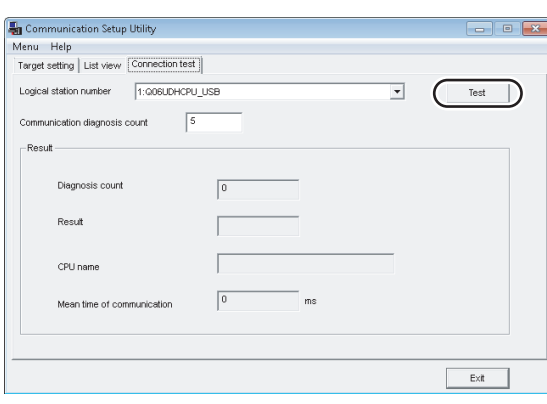

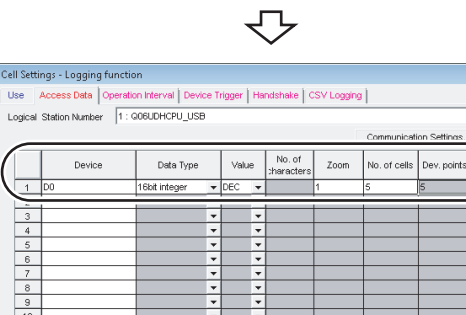

 $\overline{\phantom{0}}$ 

In unit

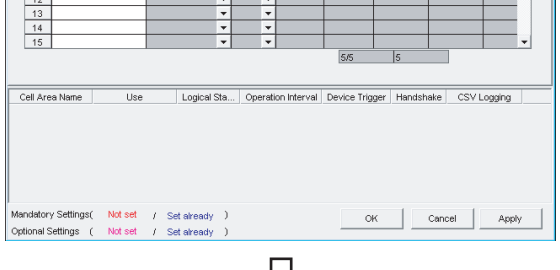

### To the next page

#### *12.* **Checking the settings**

Check if the logical station number settings displayed on the << Target setting>> tab of the Communication Setup Utility screen are correct.

After checking, select the << Connection test >> tab.

### *13.* **Connection test**

Click the  $F_{\text{test}}$  button to check that the programmable controller and personal computer are normally communicating. After confirmation, click the  $\overline{\phantom{a}}$  button to close the communication setup utility.

An error message is displayed if they are not communicating normally. Check the error definition and remove the error.

### *14.* **Setting the <<Access Data>> tab**

Set the device to be logged as follows. After setting, click the << Operation time>> tab.

- Logical Station Number : 1
- Device<sup>\*1</sup>  $\qquad \qquad :$  D0 • Data type : 16bit integer • Value : DEC • Zoom : 1 • No. of cells<sup> $*2$ </sup> : 5
- \*1 : The labels can be set to "Device".
- \*2 : When the system label is set to "Device", "1" is displayed to "No. of cells" and cannot be changed.

 $\frac{1}{11}$   $\frac{1}{10}$   $\frac{1}{10}$   $\frac{1}{10}$   $\frac{1}{10}$   $\frac{1}{10}$   $\frac{1}{10}$   $\frac{1}{10}$   $\frac{1}{10}$   $\frac{1}{10}$ 

## From the previous page

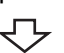

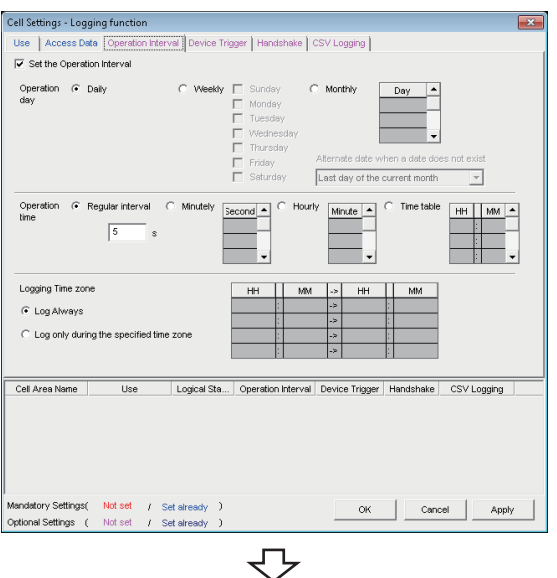

Trast day

Minute

. Operation Interval Device Trigger | Handshake | CSV Logging

Book1.xlsx

 $\overline{r}$ 

 $\overline{\phantom{0}}$ 

 $\boxed{\quad \text{OK} \quad \quad \text{Cancel} }$ 

 $OK =$   $\begin{bmatrix} \end{bmatrix}$  Cancel  $\begin{bmatrix} \end{bmatrix}$  Appl

HH MM

ttings - Logging function **The Contractor Committee International**  $G$  Dail

G Regular interval

<sub>R</sub>

Use

andatory S<mark>ettings( Not set /</mark> Set already<br>ptional S**ettings (** Not set / Set already

1Shot Communicat Cell Area Name

刘国

File - Ho

Minutely  $second -$ 

Logical Sta.

5

Insert Page Layout Formulas D

.<br>1. 色睛容弱感染和细菌色

li =

Cell Setting(L) Automatic Save Setting(K) Automatic Print Setting(O). Automatic Communication Startun Setting

Start Communication(B) **Shot Communication** 

 $rac{op}{lim}$ 

Loccing Time zone C Log Always

 $\overline{\mathbb{C}}$  Log only during the

Cell Area Name

## *15.* **Setting the <<Operation Interval>> tab**

Set the logging operation interval as follows.

- Set the Operation Interval : Selected
- Operation day : Daily
- Operation time : Regular interval
- - (5 seconds)
- Logging Time Zone : Log Always

## *16.* **Applying the settings**

Click the  $\Box$   $\Box$   $\Box$  button to enable the settings of the Cell Settings screen.

Check that the cell area is registered as shown on the left

screen, and click the  $\Box$ <sup>ok</sup> button.

#### *17.* **Checking the settings**

Check if the settings from step 1 to 16 are correct by using the 1 shot communication function of MX Sheet. Perform 1 shot communication in the following procedure.

- 1. Select the <<Add-Ins>> tab  $\Rightarrow$  [MX Sheet]  $\Rightarrow$ [1Shot Communication].
- 2. As the 1Shot Communication screen is displayed, select the cell area name set in step 4 ("Logging function" in this example) as the "Cell Area Name".
- 3. Click the  $\Box$  ok button to start 1 shot communication.

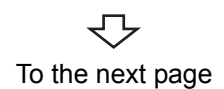

#### From the previous page  $\Box$

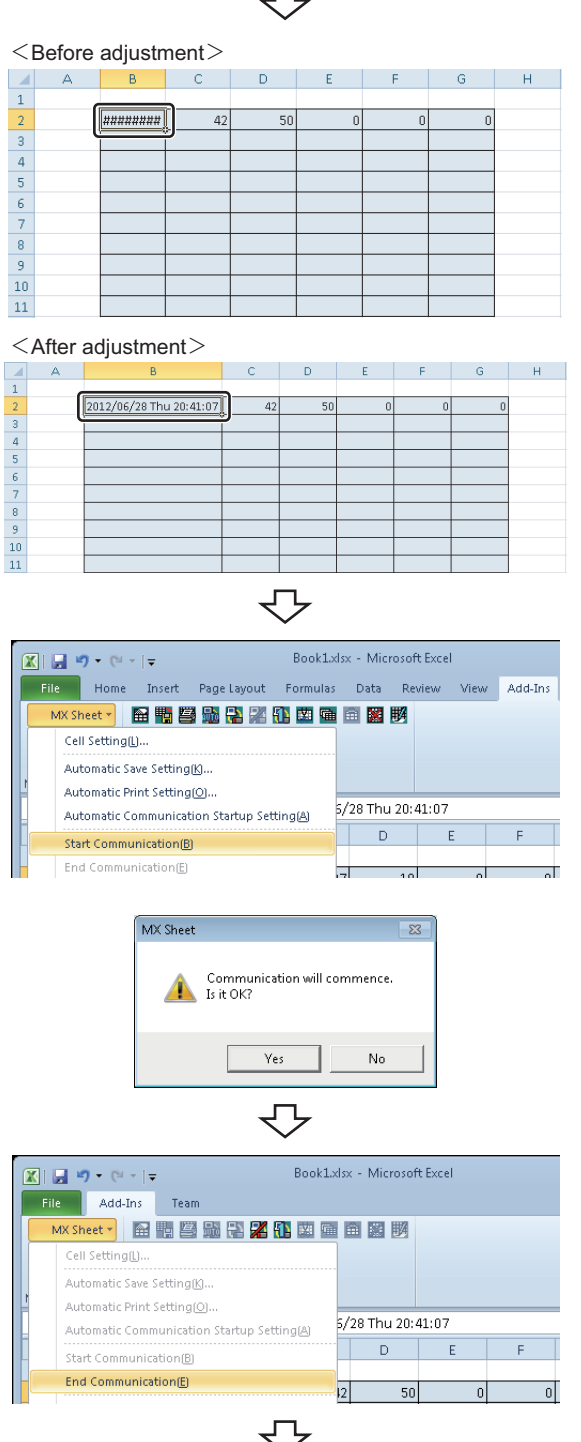

#### *18.* **Adjusting the display**

After 1 shot communication, "########" is displayed in the date/time cell as shown on the left screen. Adjust the cell width of Column B so that the date and time can be displayed.

### *19.* **Starting communication**

Select the <<Add-Ins>> tab  $\Leftrightarrow$  [MX Sheet]  $\Leftrightarrow$  [Start Communication] to start logging.

As the message is displayed, click the  $\overline{\phantom{a}}$  button.

## *20.* **Ending communication**

Select the <<Add-Ins>> tab  $\Leftrightarrow$  [MX Sheet]  $\Leftrightarrow$ [End Communication] to end logging.

Complete! The Excel spreadsheet for logging function is now completed.

# <span id="page-40-1"></span><span id="page-40-0"></span>**6.2 Monitoring**

This section provides an example of creating an Excel spreadsheet using the monitor function.

## **(1) Creation example**

Set the following Excel spreadsheet.

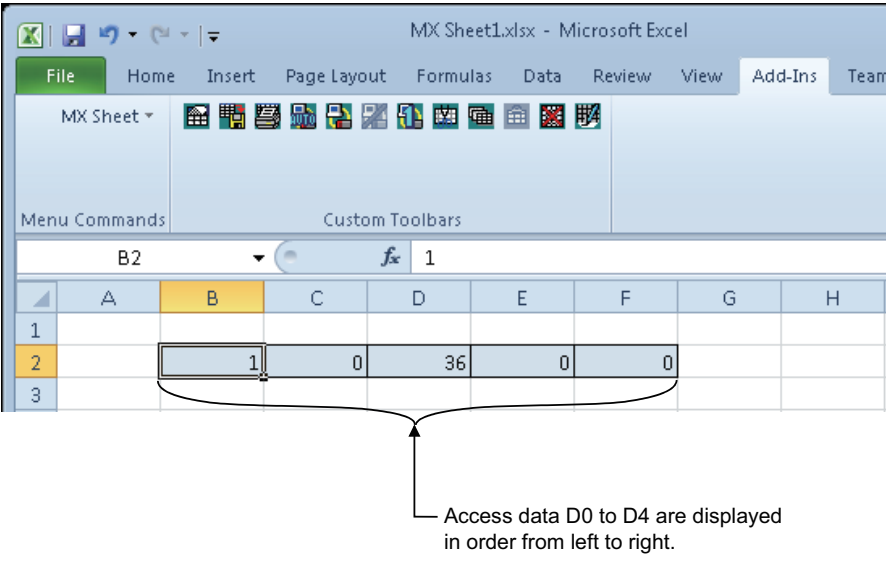

## **(2) Setting MX Sheet**

This section explains the procedure of creating an Excel spreadsheet for monitor function.

#### **Operating procedure**

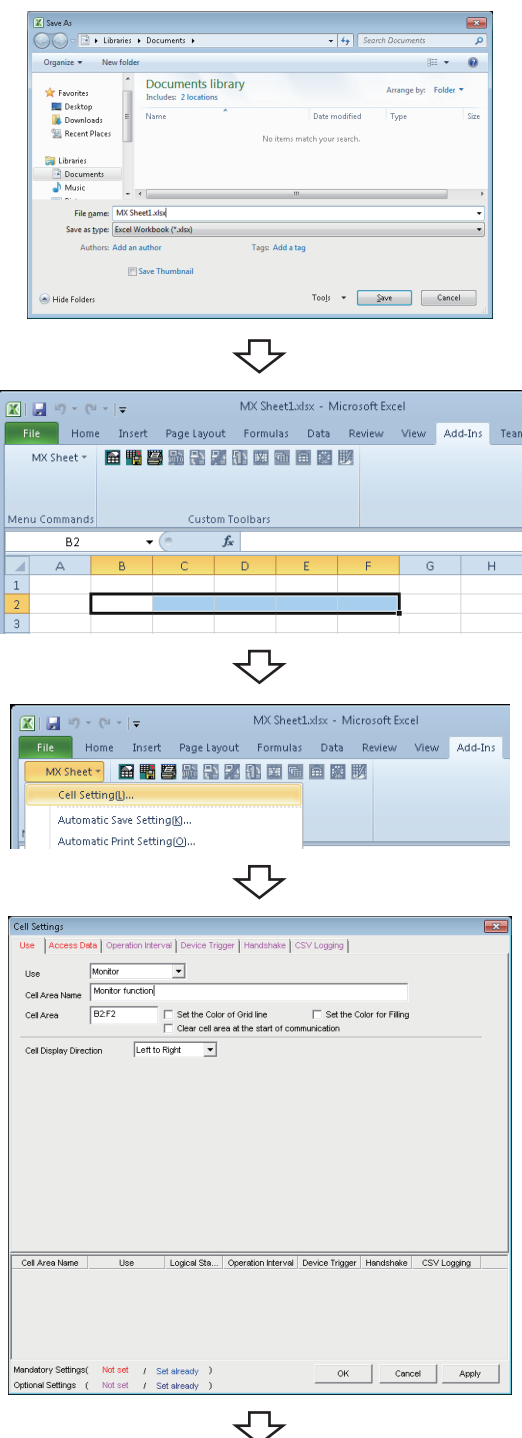

To the next page

### *1.* **Saving the Excel book**

Start Excel and save the Excel book.

*2.* **Specifying the cell area**

Drag the cell (B2 to F2 in this example) on the left screen to specify the cell area in which monitor data is displayed.

*3.* **Displaying the Cell Settings screen** Select the <<Add-Ins>> tab  $\Rightarrow$  [MX Sheet]  $\Rightarrow$  [Cell

## Setting] to display the Cell Settings screen.

#### *4.* **Setting the <<Use>> tab**

Set the following items on the << Use >> tab. After setting, select the <<Access Data>> tab.

- Use : Monitor
- Cell Area Name : Monitor function
- Cell Area : B2:F2
- Cell Display Direction : Left to Right

#### From the previous page JЪ

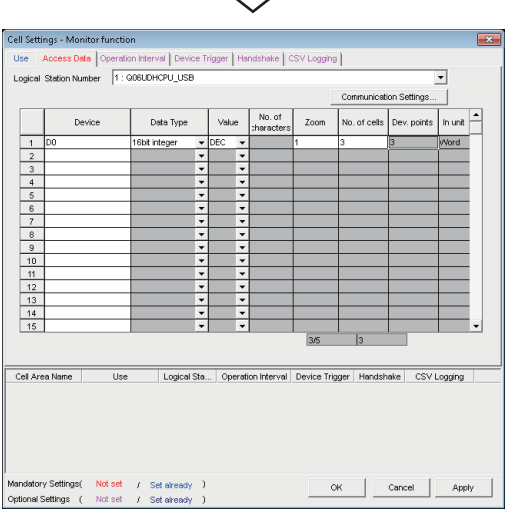

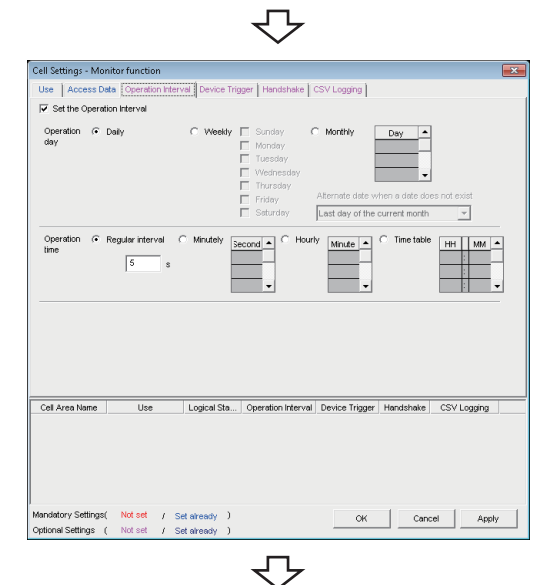

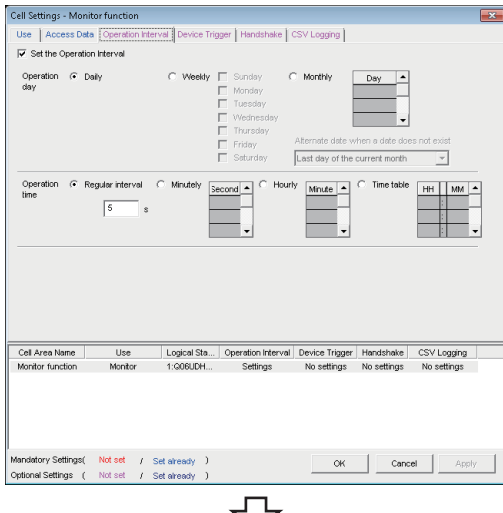

To the next page

#### *5.* **Setting the <<Access Data>> tab**

Set the device to be monitored as follows. After setting, select the << Operation Interval>> tab.

- Logical Station Number<sup>\*1</sup> : 1
- Device<sup>\*2</sup> : D0
- Data type : 16bit integer
- Value : DEC
- $\bullet$  700m  $\qquad \qquad$  : 1
- No. of cells<sup> $*3$ </sup> : 3
- \*1 : For the logical station number setting method, refer to the following section.
	- [Page 31, Section 6.1](#page-32-1)
- \*2 : The labels can be set to "Device".
- \*3 : When the system label is set to "Device", "1" is displayed to "No. of cells" and cannot be changed.

#### *6.* **Setting the <<Operation Interval>> tab**

Set the monitor operation interval as follows.

- Set the Operation Interval : Selected
- Operation day : Daily
- Operation time : Regular interval
	- (5 seconds)

### *7.* **Applying the settings**

Click the  $\Box$  Apply button to enable the settings of the Cell Settings screen.

Check that the cell area is registered as shown on the

left screen, and click the  $\Box$ <sup>ok</sup> button.

#### From the previous page

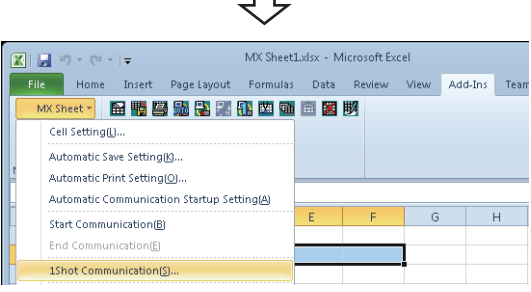

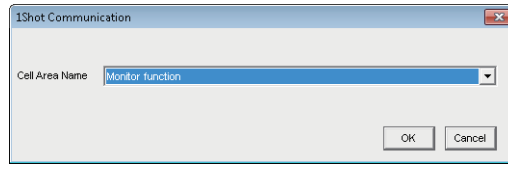

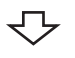

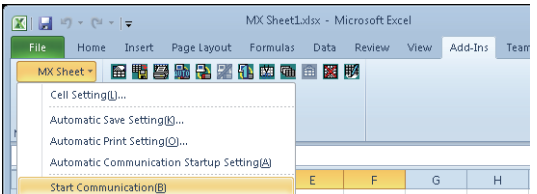

## MX Sheet Communication will commence<br>Is it OK? Yes No 5

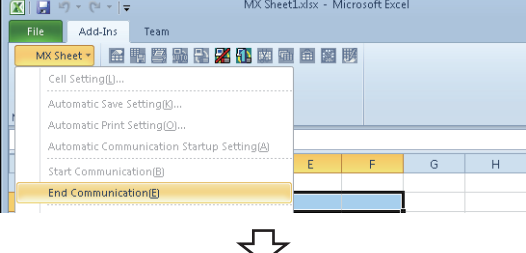

#### *8.* **Checking the settings**

Check if the settings in steps 1 to 7 are correct by using the 1 shot communication function of MX Sheet. Perform 1 shot communication in the following procedure.

- 1. Select the <<Add-Ins>> tab  $\Rightarrow$  [MX Sheet]  $\Rightarrow$ [1Shot Communication].
- 2. 1Shot Communication screen is displayed. Select the cell area name set in step 4 (monitor function in this example) as the "Cell Area Name".
- 3. Click the  $\begin{array}{|c|c|} \hline \hline \circ\kappa & \hline \end{array}$  button to start 1 shot communication.

#### *9.* **Starting communication**

Select the <<Add-Ins>> tab  $\Rightarrow$  [MX Sheet]  $\Rightarrow$  [Start Communication] to start monitor.

As the message is displayed, click the Yes button.

### *10.* **Ending communication**

Select the <<Add-Ins>> tab  $\Rightarrow$  [MX Sheet]  $\Rightarrow$  [End Communication] to exit monitor.

After ending the communication, delete the monitor data.

Complete! The Excel spreadsheet for monitor function is now completed.

# <span id="page-44-1"></span><span id="page-44-0"></span>**6.3 Writing Data**

This section provides an example of creating an Excel spreadsheet using the write function.

## **(1) Creation example**

Set the following Excel spreadsheet.

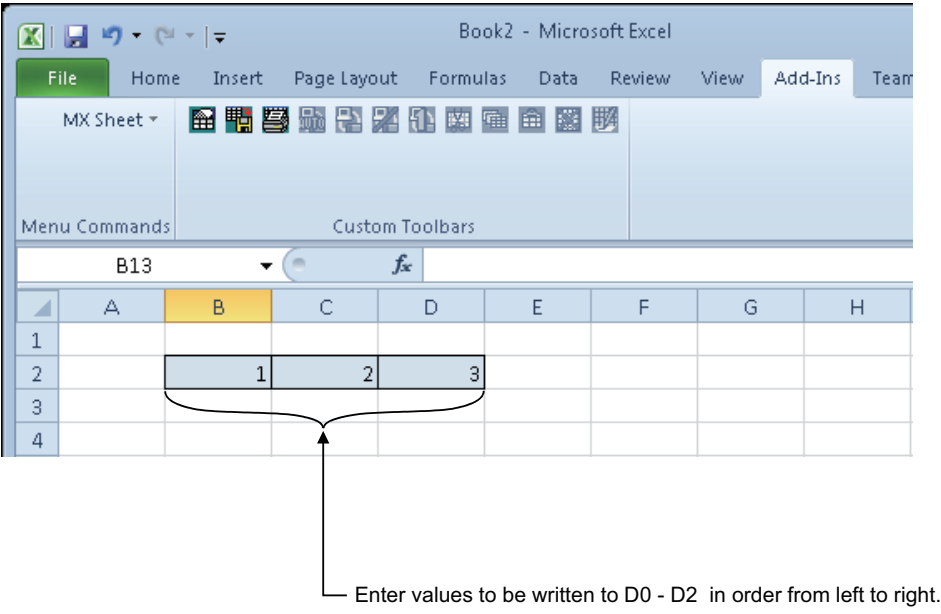

## **(2) Setting MX Sheet**

This section explains the procedure of creating an Excel spreadsheet for monitor function.

#### **Operating procedure**

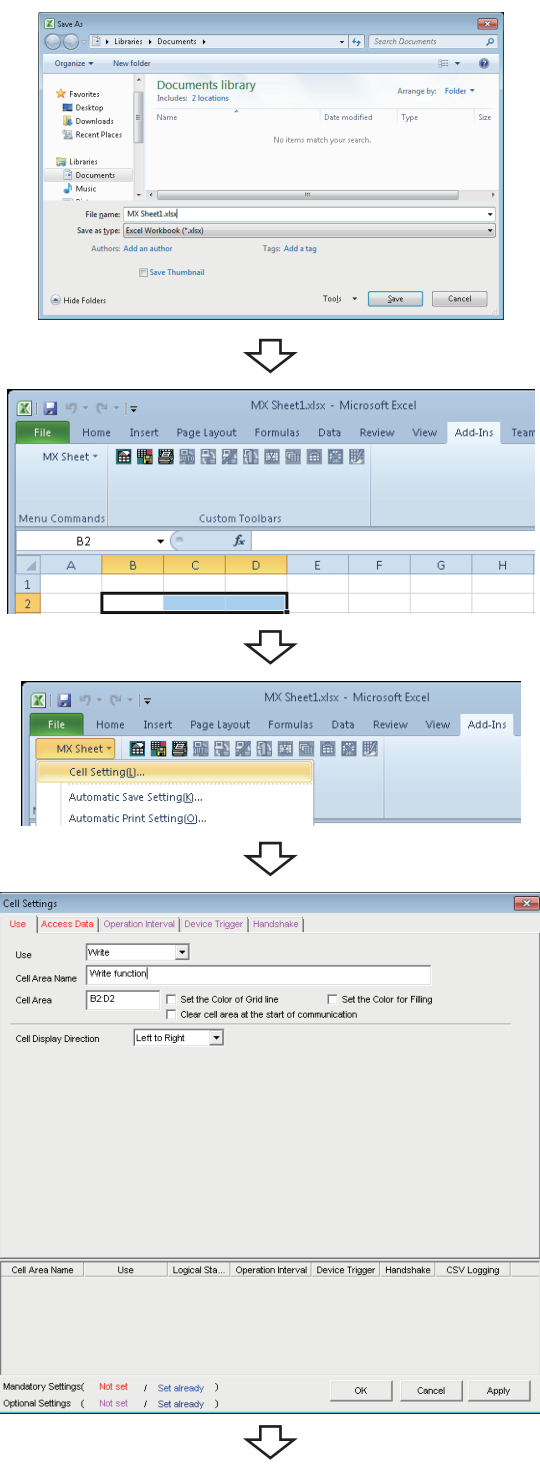

To the next page

## *1.* **Saving the Excel book**

Start Excel and save the Excel book.

*2.* **Specifying the cell area**

Drag the cell (B2 to D2 in this example) on the left screen to specify the cell area in which monitor data is displayed.

*3.* **Displaying the Cell Settings screen** Select the <<Add-Ins>> tab  $\Leftrightarrow$  [MX Sheet]  $\Leftrightarrow$ [Cell Setting] to display the **Cell Settings** screen.

#### *4.* **Setting the <<Use>> tab**

Set the following items on the << Use >> tab. After setting, select the <<Access Data>> tab.

- Use : Write
- Cell Area Name : Write function
- Cell Area : B2:D2
- Cell Display Direction : Left to Right

#### From the previous page  $\overline{J}$

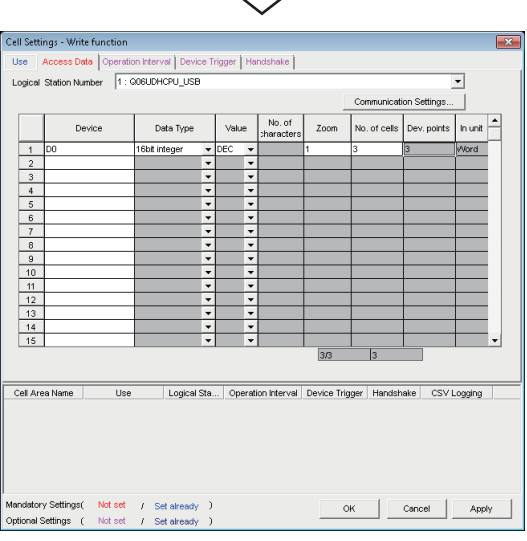

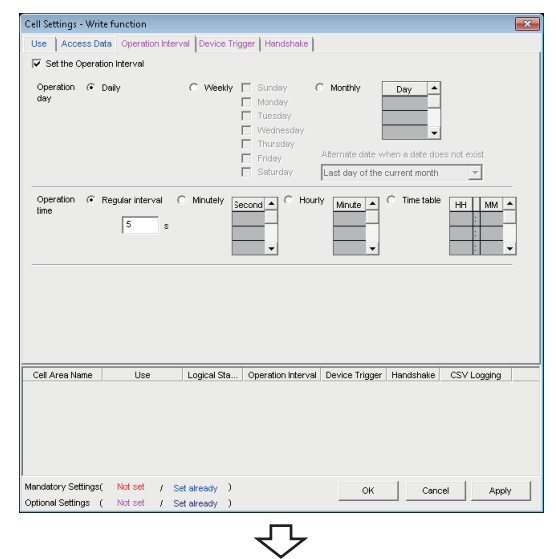

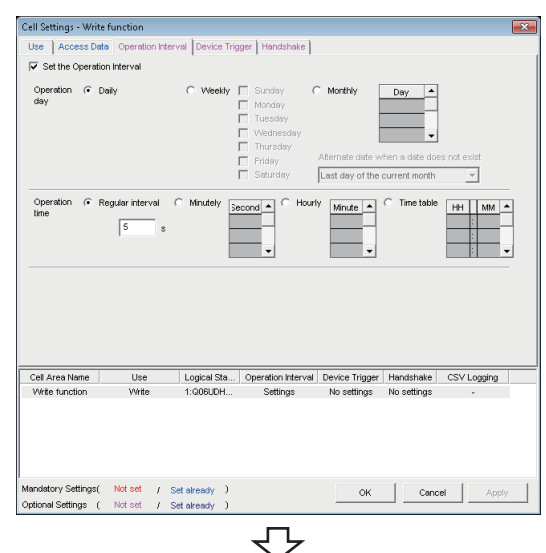

To the next page

#### *5.* **Setting the <<Access Data>> tab**

Set the device to be written as follows. After setting, select the << Operation Interval>> tab.

- Logical Station Number\*1: 1
- Device<sup>\*2</sup> : D0 • Data type : 16bit integer
- Value : DEC
- $\bullet$  700m  $\qquad \qquad$  : 1
- No. of cells<sup> $*3$ </sup> : 3
- \*1 : For the logical station number setting method, refer to the following section.
	- [Page 31, Section 6.1](#page-32-1)
- \*2 : The labels can be set to "Device".
- \*3 : When the system label is set to "Device", "1" is displayed to "No. of cells" and cannot be changed.

#### *6.* **Setting the <<Operation Interval>> tab**

Set the monitor operation interval as follows.

- Set the Operation Interval: Selected
- Operation day : Daily
- Operation time : Regular interval
	- (5 seconds)

## *7.* **Applying the settings**

Click the  $\Box$  Apply  $\Box$  button to enable the settings of the Cell Settings screen.

Check that the cell area is registered as shown on the left screen, and click the  $\Box$  ok button.

#### From the previous page

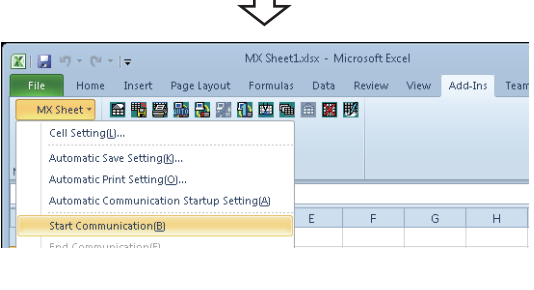

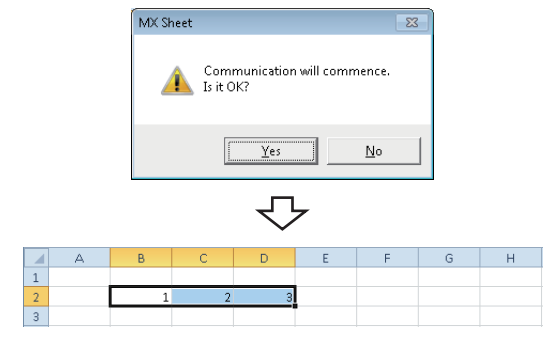

## *8.* **Starting communication**

Select the <<Add-Ins>> tab  $\Leftrightarrow$  [MX Sheet]  $\Leftrightarrow$ [Start Communication] to start monitor. As the message is displayed, click the  $Yes$ button.

#### *9.* **Entering the written values**

Enter the values to be written to devices into the cell area specified in step 2.

- Cell B2 : 1 (value to be written to D0)
- Cell C2 : 2 (value to be written to D1)
- Cell D2 : 3 (value to be written to D2)

Check that the data on Excel are written to the programmable controller devices.

#### *10.* **Ending communication**

Select the <<Add-Ins>> tab  $\triangle$  [MX Sheet]  $\triangle$ [End Communication] to end writing.

Complete! The Excel spreadsheet for write function is now completed.

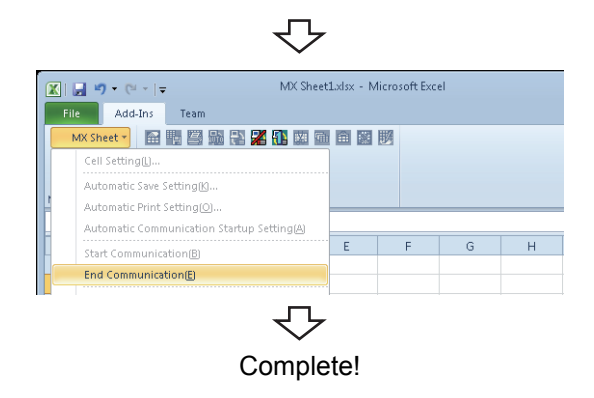

# <span id="page-48-1"></span><span id="page-48-0"></span>**6.4 Automatic Saving**

This section explains a setting procedure for automatically saving the Excel book during MX Sheet operation.

## **(1) Setting example**

Automatic save condition : Save when the device (Y0) turns on. Automatically saved file name: Add date and time to the file auto.xls.

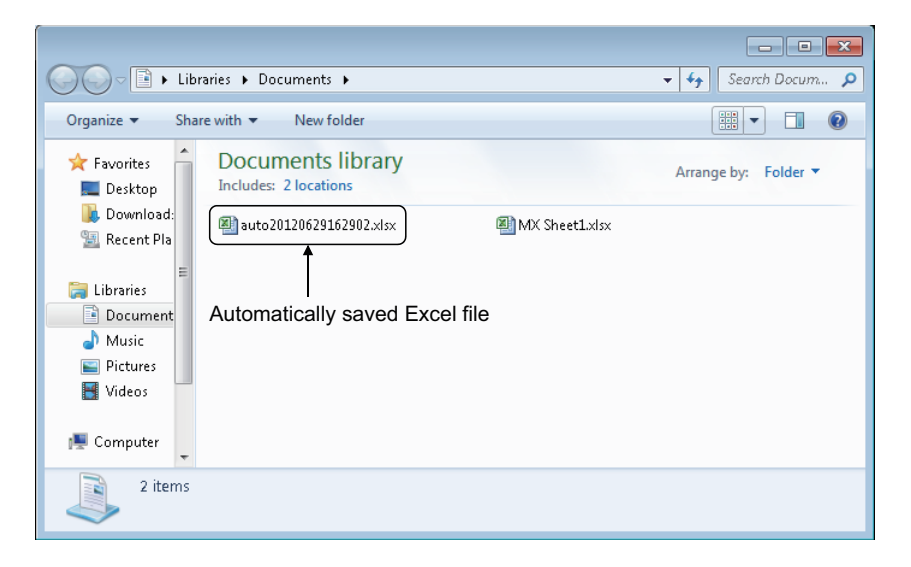

## **(2) Setting automatic save**

This section explains an Excel book automatic save setting procedure.

 $\begin{tabular}{c|c} \hline \quad \quad \ \ \textcolor{red}{\textbf{Commutation}} \\ \hline \quad \quad \ \ \textbf{Setting} \dots \end{tabular}$ 

ition  $\boxed{\text{When ON} \quad \boxed{\text{v}}$ 

 $\overline{\mathbf{F}}$ 

Cancel |

Browse...

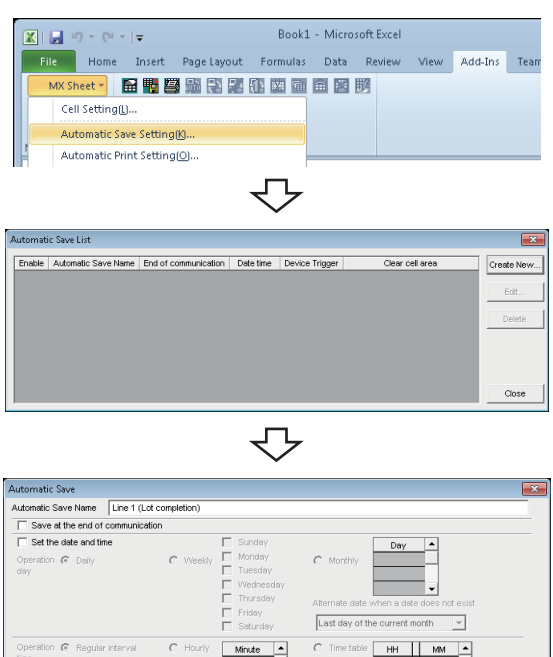

 $\overline{|\mathbf{v}|}$  Set the Device trig Logical Station Number 1: GO6UDHCPU\_US

File name to save

Clear cell area after automatic

G Bit Device Device<br>○ Word Device the bit

 $\leftarrow$  [  $\leftarrow$  []

 $\overline{\mathsf{sn}}$ 

C:\Users\AdminiDor

Save as type: Excel Workbook ("xlsx)

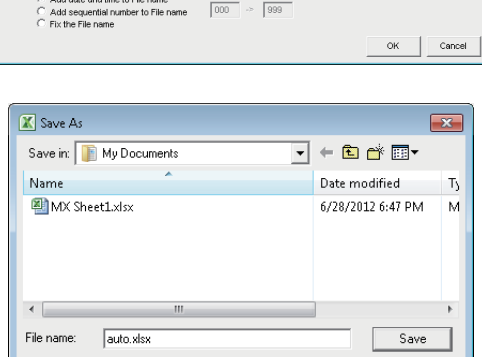

To the next page

### *1.* **Selecting automatic save setting**

Start Excel and select the  $\leq$ Add-Ins>> tab  $\Rightarrow$ [MX Sheet]  $\Diamond$  [Automatic Save Setting] to display the Automatic Save List screen.

#### *2.* **Creating new automatic save conditions**

Click the Create New... button to create new automatic save conditions.

#### *3.* **Setting the automatic save conditions**

Set the automatic save conditions as follows.

- Automatic Save Name : Line 1 (Lot completion)
- Set the Device trigger : Selected
- Logical Station Number<sup>\*1</sup> : 1
- Bit device : Selected
- Device<sup> $2$ </sup> : Y0
- Condition : When ON
- Add date and time to File name: Selected
- \*1 : For the logical station number setting method, refer to the following section.
- [Page 31, Section 6.1](#page-32-1) \*2 : The labels can be set to "Device".

Set the file name to be saved automatically.

Clicking the Browse... button displays the Save As screen.

Specify any save place and file name.

- File name : auto.xlsx
- Save as type : Excel Workbook[ \*.xlsx]

After specifying the file name, click the  $\sqrt{\frac{1}{s}}$  button. After completing the settings, click the  $\Box$ <sup>ok</sup> button.

## From the previous page ↽ Enable | Automatic Save Name | End of communication | Date time | Device Trigger Clear cell area

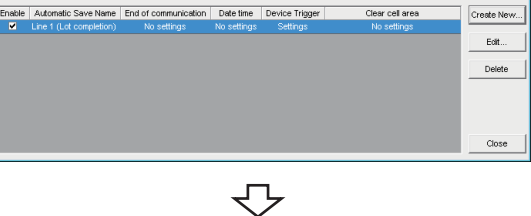

 $\overline{\mathbf{R}}$ 

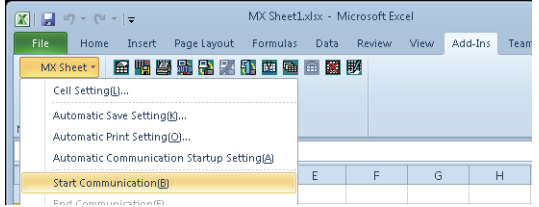

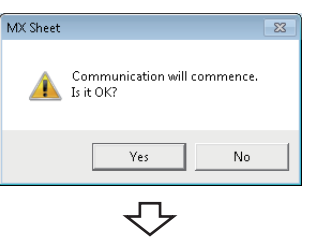

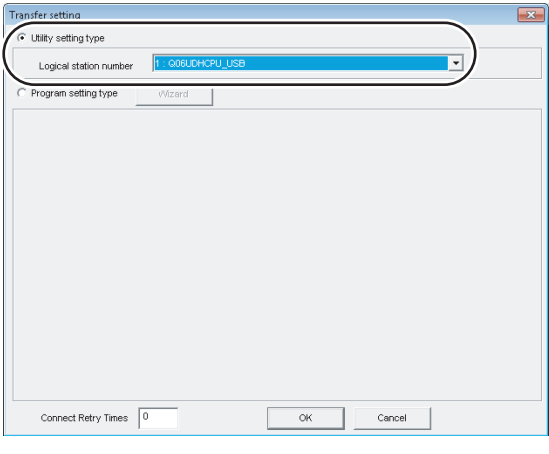

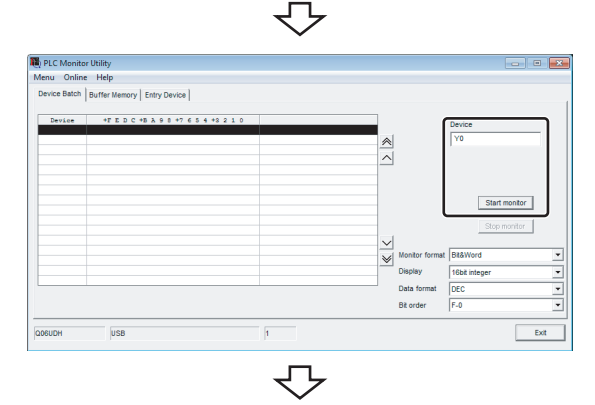

To the next page

## *4.* **Specifying the automatic save conditions** The automatic save name is added to the list.

Check that the check box of "Enable" is selected, click the Close button to close the Automatic Save List screen.

#### *5.* **Starting communication**

Select the <<Add-Ins>> tab  $\Rightarrow$  [MX Sheet]  $\Rightarrow$ [Start Communication] to start communication.

As the message is displayed, click the Yes button.

- *6.* **Starting the programmable monitor utility** From the [Start] menu, select [All Programs]  $\Leftrightarrow$ [MELSOFT Application]  $\Leftrightarrow$  [MX Component]  $\Leftrightarrow$  [PLC Monitor Utility] to start the PLC controller monitor utility. As the Transfer setting screen is displayed, set the following items.
	- Utility setting type : Selected
	- Logical station number : 1

After completing the above settings, click the **completing** button.

#### *7.* **Specifying the monitor device**

Select the << Device Batch>> tab of the PLC Monitor Utility screen and set the following items.

• Device : Y0

After completing the settings, click the start monitor button.

**6**

### From the previous page

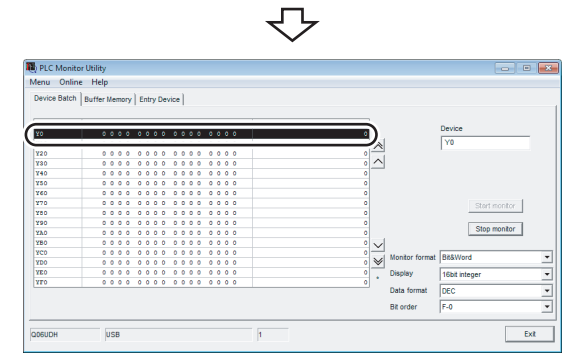

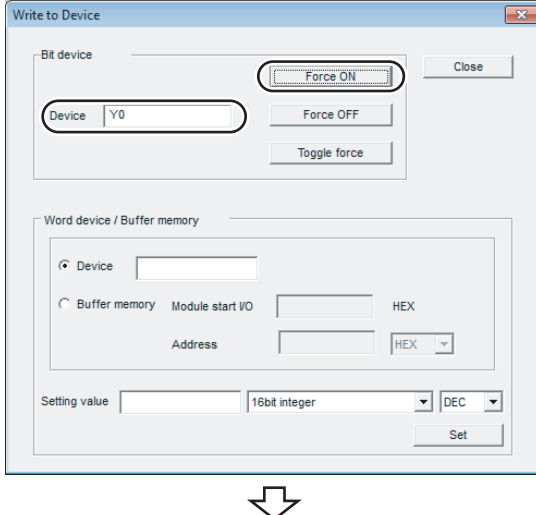

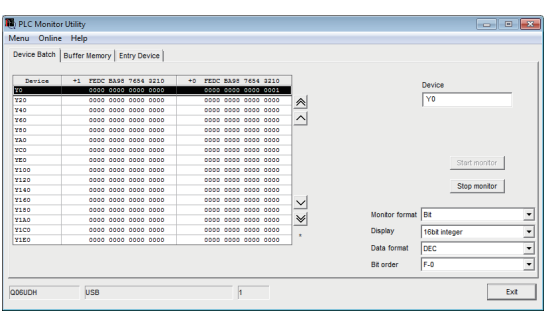

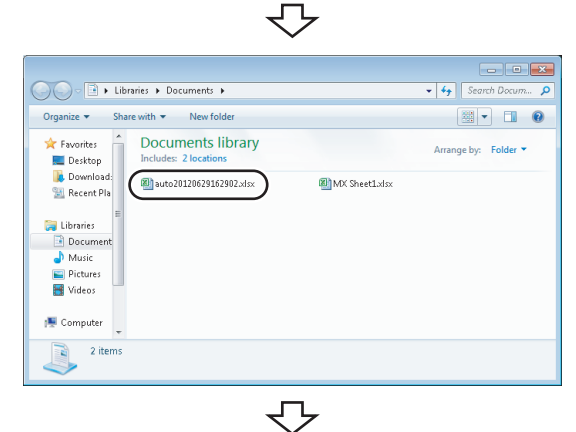

#### *8.* **Writing to device**

Change the Y0 device status.

Double-click the monitor display area of the <<Device Batch>> tab to display the Write to Device screen. Forcibly turn on Y0 in the following procedure.

- 1. Enter "Y0" in "Device" in "Bit Device".
- 2. Click the  $\sqrt{ }$  Force ON button.

After completing the above settings, click the button.

#### *9.* **Checking the device status**

Check that Y0 is turned on as set in step 8.

After checking, click the Stop monitor button and then the Exit button.

### *10.* **Checking the saved file**

The operation in step 8 activates the automatic save setting function, and saves the Excel book automatically.

Start Explorer and check if the file specified in step 3 is saved correctly.

After checking the file, select the <<Add-Ins>> tab  $\Leftrightarrow$ [MX Sheet]  $\Diamond$  [End Communication] to end communication.

Complete! Complete Completed.

# <span id="page-52-1"></span><span id="page-52-0"></span>**6.5 Automatic Printing**

This section explains a setting procedure for automatically printing the whole Excel book or specified Excel sheets during the MX Sheet operation.

### **(1) Setting example**

Automatic print condition: Printed at 17:00 every day. Print area : Sheet 1 and Sheet 3 are printed.

### **(2) Setting automatic print**

This section explains an Excel spreadsheet automatic print setting procedure.

#### **Operating procedure**

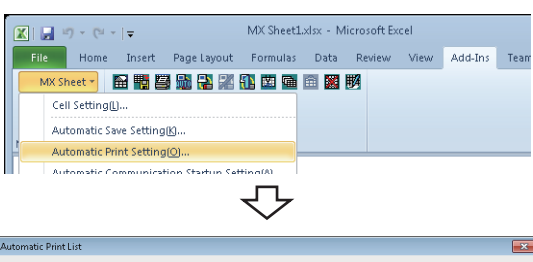

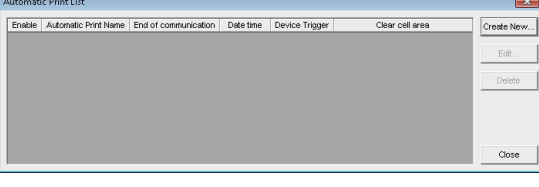

₹Ъ

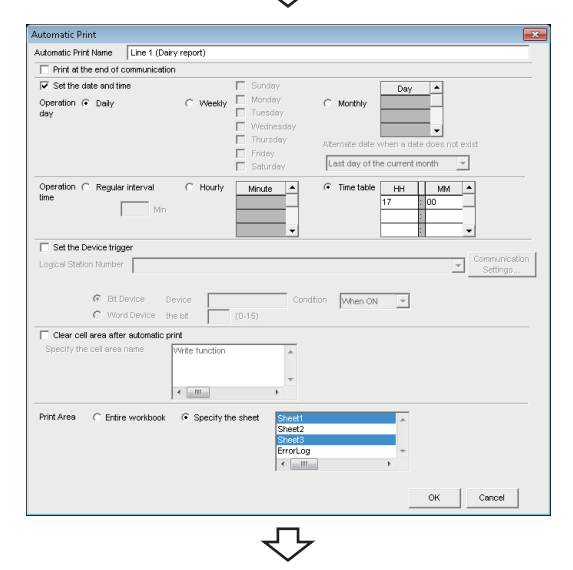

#### To the next page

### *1.* **Selecting automatic print setting**

Start Excel and select the <<Add-Ins>> tab  $\Leftrightarrow$ [MX Sheet]  $\Rightarrow$  [Automatic Print Setting] to display the Automatic Print List screen.

#### *2.* **Creating new automatic print conditions**

Click the **Create New...** button to create new automatic print conditions.

#### *3.* **Setting the automatic print conditions**

Set the automatic print conditions as follows.

- Automatic Print Name : Line 1 (Daily report)
- Set the date and time : Selected
- Operation day : Daily
- Operation time : Time table (17:00)
- Print Area<sup> $*1$ </sup> : Specify the sheet (Sheet 1 and Sheet 3)

After the settings, click the  $\theta$ <sup>ok</sup> button.

\*1 : Multiple spreadsheets can be selected.

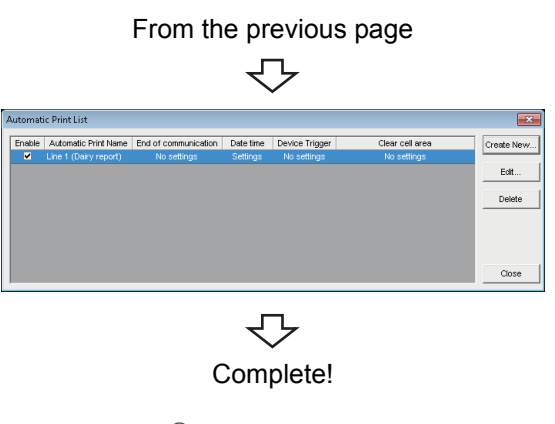

*4.* **Specifying the automatic print conditions** The automatic print name is added to the list. Check that the check box of "Enable" is selected, click the Glose button to close the Automatic Print List

Complete! The automatic print setting is now completed.

 $Point$ 

If multiple printers are set within the personal computer, the default printer (set within [Start]  $\Rightarrow$  [Control Panel]  $\Rightarrow$  [Hardware and Sound]  $\Diamond$  [Devices and Printers]) is used to print the Excel spreadsheet, when "Automatic Print" setting is selected.

screen.

# <span id="page-54-1"></span><span id="page-54-0"></span>**6.6 Creating/Using button**

This section explains a convenient communication starting method by Create Button.

## **(1) Setting example**

Button type : Start Communication button MX Sheet setting condition : Logging setting ( $\sqrt{P}$  [Page 31, Section 6.1](#page-32-1))

## **(2) Creating the button and starting communication**

The following describes a procedure from button creation to a communication start using the button.

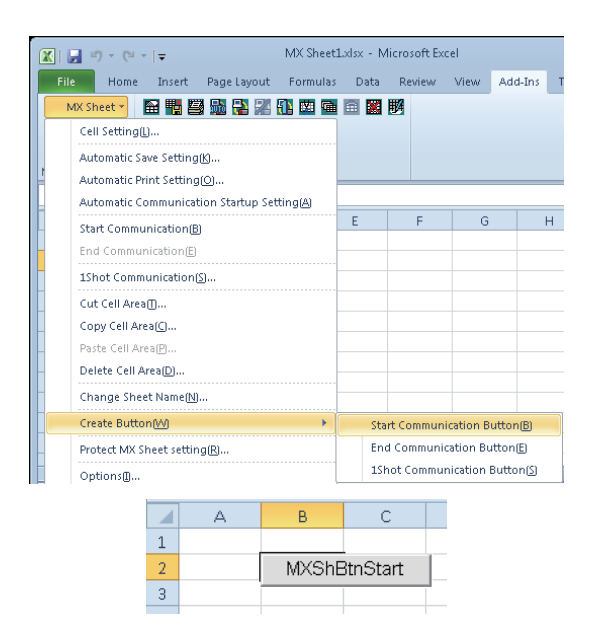

### *1.* **Selecting [Create Button]**

Start Excel and specify the cell where the button is placed.

Select the <<Add-Ins>> tab  $\Leftrightarrow$  [MX Sheet]  $\Leftrightarrow$ [Create Button]  $\Leftrightarrow$  [Start Communication Button].

The start communication button is placed in the specified cell position.<sup>\*1</sup>

\*1 : The display characters and character font of the created button can be changed. For details, refer to the following manual. **LA MX Sheet Version 2 Operating Manual** 

## *2.* **Starting communication**

Click the start communication button created in step 1.

As the message is displayed, click the  $\operatorname{\mathsf{Yes}}$ button.

**6**

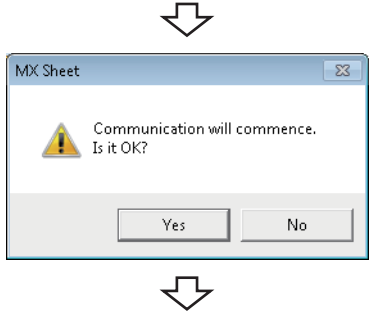

Complete!

# <span id="page-55-0"></span>**APPENDIX**

# <span id="page-55-1"></span>**Appendix 1 Useful Functions of MX Sheet**

In addition to the functions explained in this manual ( $\sqrt{p}$  [Page 31, CHAPTER 6](#page-32-3)), MX Sheet has useful functions. This section provides the outlines and brief explanations of the functions.

For more details, refer to the following manual.

**MX Sheet Version 2 Operating Manual** 

## <span id="page-55-2"></span>**Appendix 1.1 Alarm summary**

The alarm summary function converts the ON/OFF information into the corresponding alarm comment character strings and accumulates them on an Excel spreadsheet as an alarm history. The following are available by specifying in advance when the alarm history reaches the last line.

- Scrolling
- Printing Excel spreadsheet
- Saving Excel book

The line operation ratio and other conditions can be checked easily by accumulating the alarm data history.

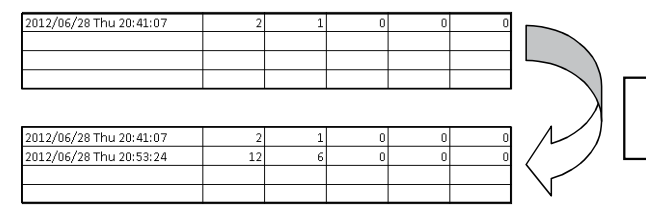

Alarm data are accumulated as bit devices turn on/off.

## <span id="page-56-0"></span>**Appendix 1.2 Comment display**

The comment display function converts a bit device value or word device value into the corresponding comment character strings and displays them on an Excel spreadsheet. (A comment is displayed according to the change of device value.)

In the following example, the upper and lower limit values are set for a device so that the corresponding warning message is displayed when the device value falls outside the range.

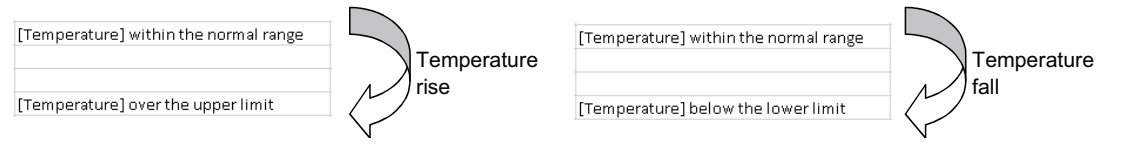

# <span id="page-56-1"></span>**Appendix 1.3 Device trigger**

The device trigger function sets the device condition for device data collection/write, and collects or writes the device data when the set device condition holds.

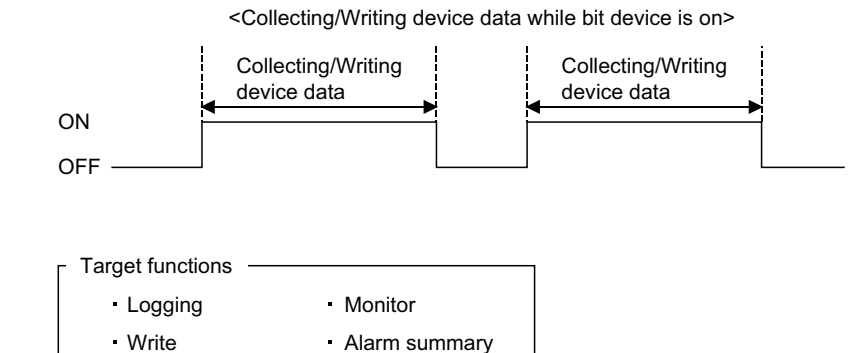

Comment display Automatic save

Automatic print

**A**

# <span id="page-57-0"></span>**Appendix 1.4 Handshake**

Setting a handshake between the programmable and personal computer ensures the device data collection/write. The handshake function determines whether to send data or not, based on the send request and receive response signals exchanged between the personal computer and programmable controller, before data updating.

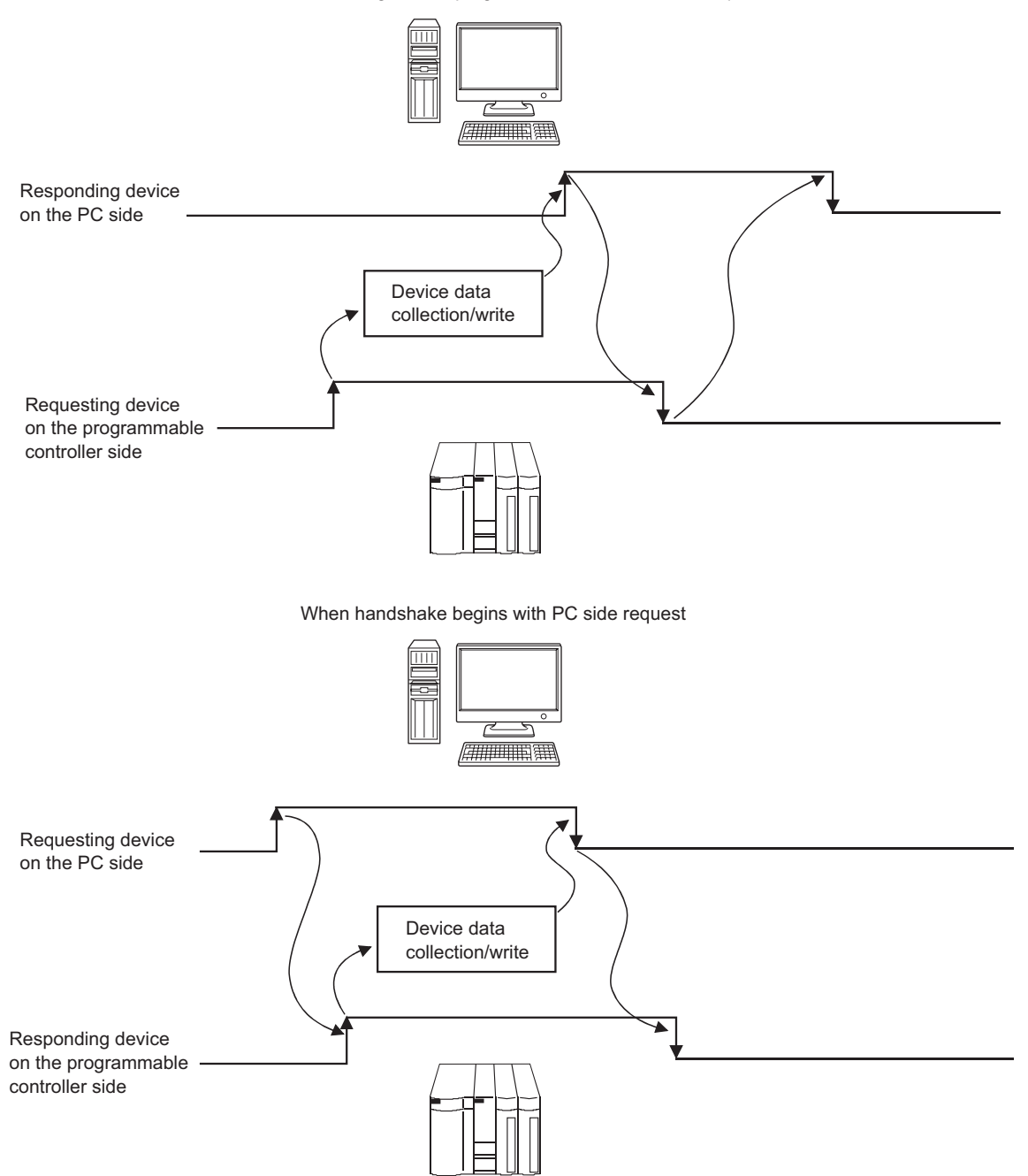

When handshake begins with programmable controller side request

## <span id="page-58-0"></span>**Appendix 1.5 CSV logging**

The CSV logging function simultaneously displays device data on an Excel spreadsheet using the logging or monitor function, and saves collected data as a CSV file.

Using a single CSV file enables long-term data collection file.

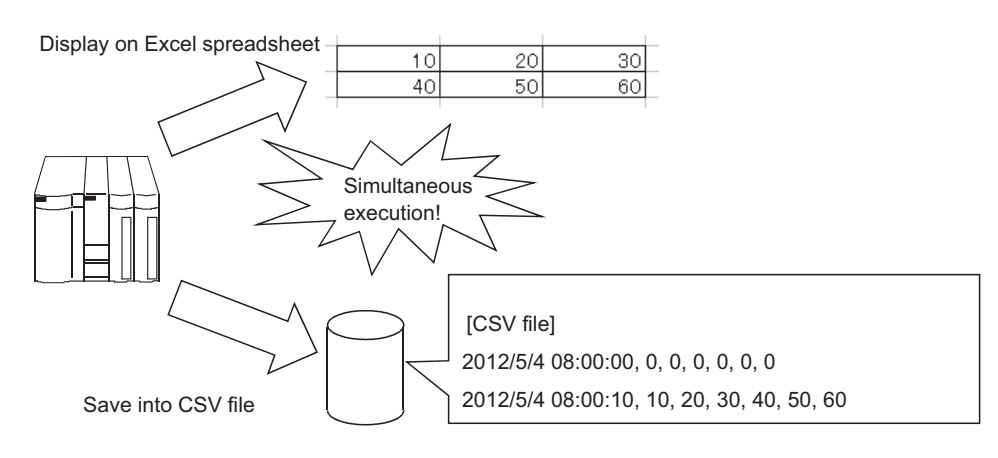

# <span id="page-58-1"></span>**Appendix 1.6 Automatic Communication Startup Setting**

Automatic Communication Startup Setting automatically starts communication with the programmable controller when the Excel book where MX Sheet settings have been set is started.

This setting eliminates the need of selecting [Start Communication] from the MX Sheet menu.

**A**

## <span id="page-59-0"></span>**Appendix 1.7 Protect the MX Sheet Setting**

The MX Sheet setting can be protected by a password.<sup>\*1</sup> The user settings can be set to unchangeable.

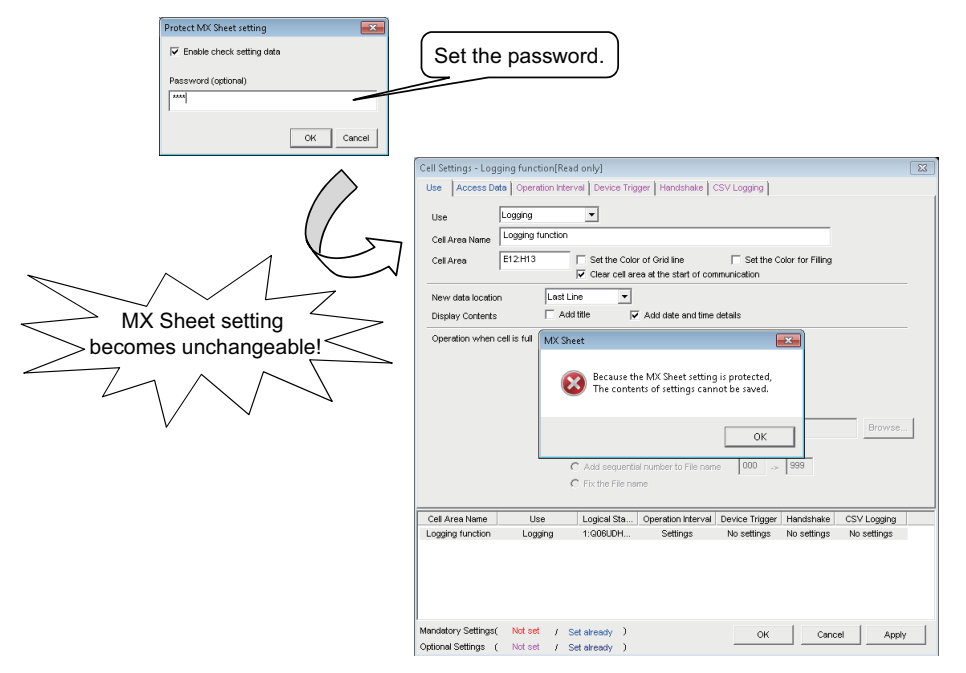

\*1 : The password can be set or canceled by selecting the <<Add-Ins>> tab  $\Leftrightarrow$  [MX Sheet]  $\Leftrightarrow$  [Protect MX Sheet setting]/ [Unprotect MX Sheet setting]

## <span id="page-60-0"></span>**Appendix 1.8 Error log setting**

When communication is started, an Error Log sheet that indicates the communication status of MX Sheet is created, and the communication status, error information and corrective actions are output. To this Error Log sheet, the following error log setting can be set by Option setting.

## **(1) Setting the error log types to be output**

The error log types (Information, Warning, Error) to be output can be specified.

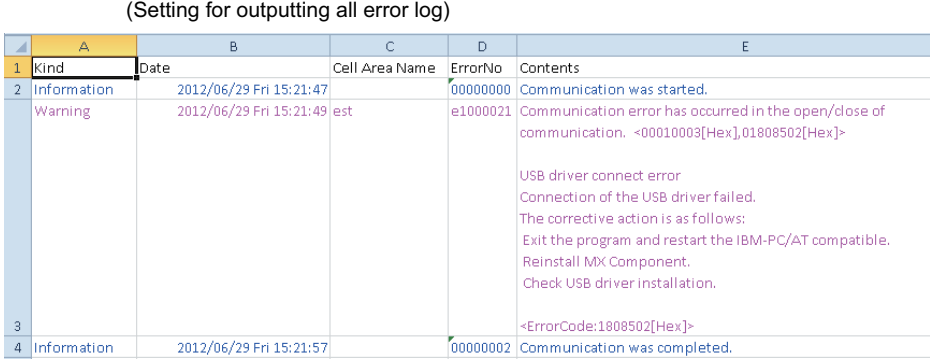

## **(2) Automatic Error Log sheet display change setting**

At error occurrence, the Error Log sheet displayed can be automatically changed.

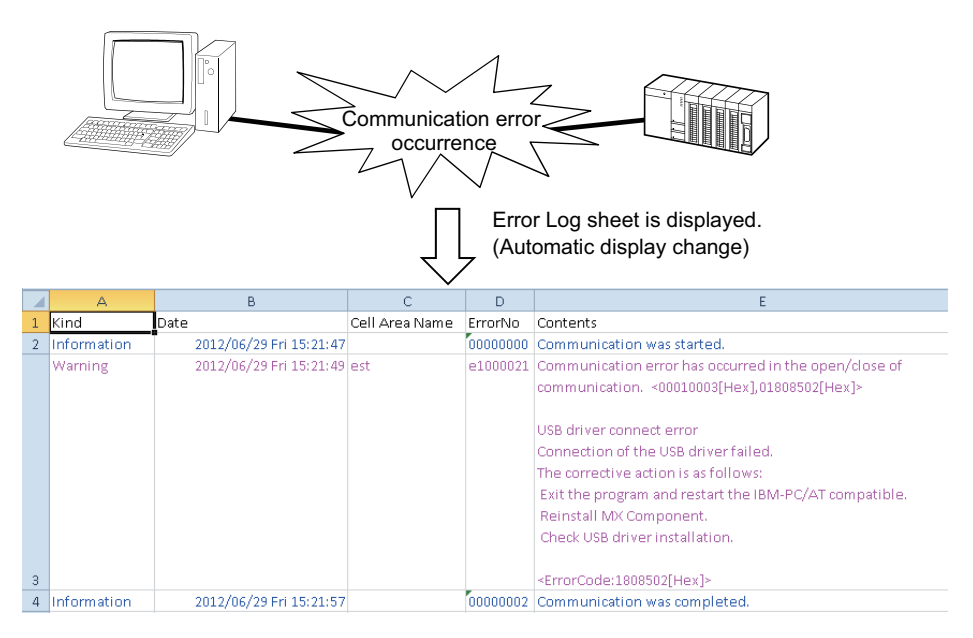

## **(3) Error log clear setting at communication start**

At the start of communication, the error log can be cleared.

# **REVISIONS**

\*The manual number is written at the bottom left of the back cover.

<span id="page-61-0"></span>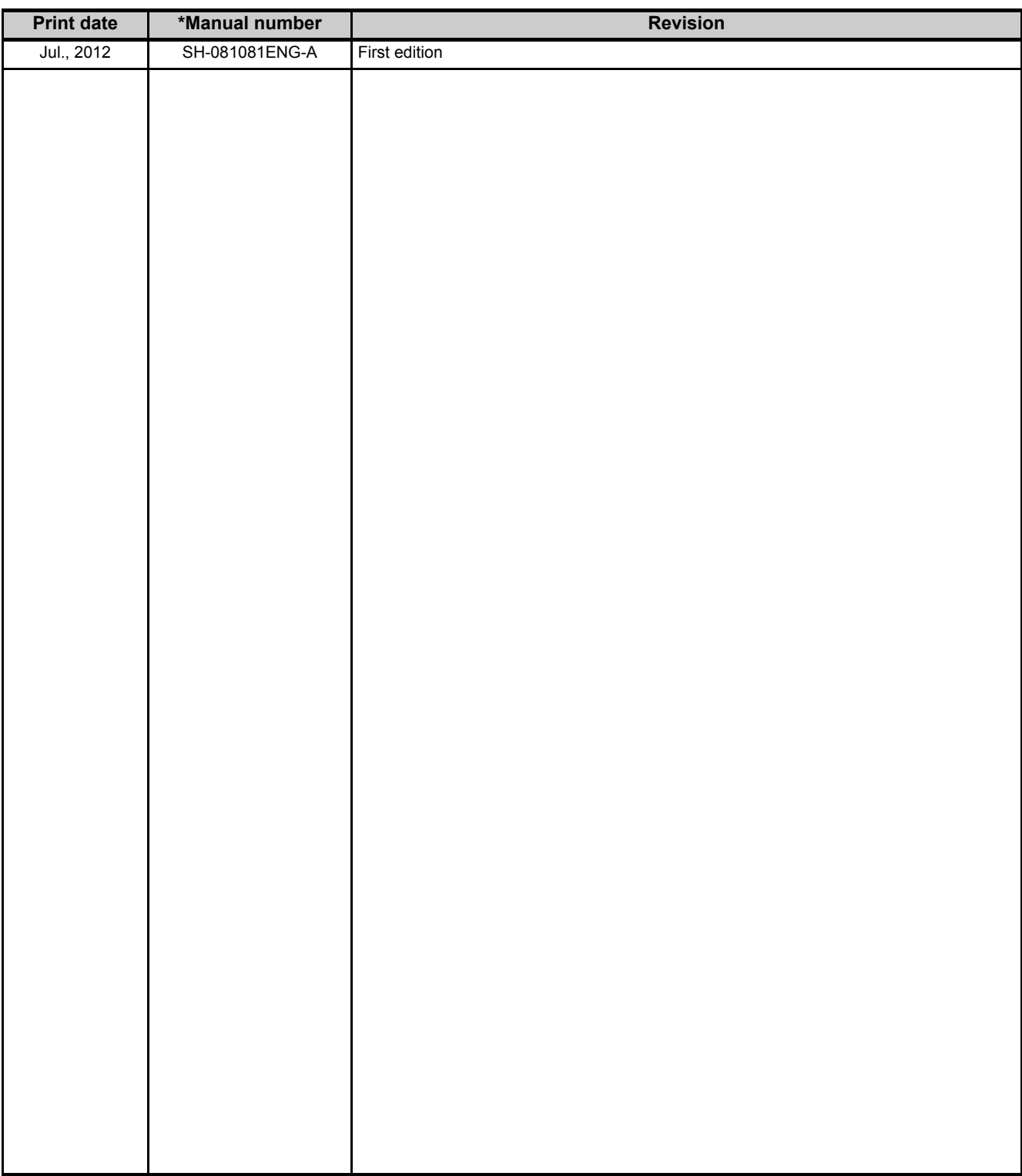

Japanese Manual Version SH-081079-A

This manual confers no industrial rights or any rights of any other kind, nor does it confer any patent licenses. Mitsubishi Electric Corporation cannot be held responsible for any problems involving industrial property rights which may occur as a result of using the contents noted in this manual.

© 2012 MITSUBISHI ELECTRIC CORPORATION

# **MX Sheet Version 2**

**Operating Manual (Introduction)** 

SW2DNC-SHEET-O-NY-E **MODEL** 

13JU74

MODEL<br>CODE

SH(NA)-081081ENG-A(1207)KWIX

# **MITSUBISHI ELECTRIC CORPORATION**

HEAD OFFICE : TOKYO BUILDING, 2-7-3 MARUNOUCHI, CHIYODA-KU, TOKYO 100-8310, JAPAN NAGOYA WORKS: 1-14, YADA-MINAMI 5-CHOME, HIGASHI-KU, NAGOYA, JAPAN

> When exported from Japan, this manual does not require application to the Ministry of Economy, Trade and Industry for service transaction permission.

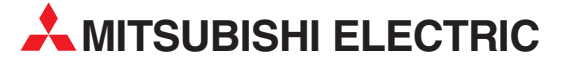

HEADQUARTERS **MITSUBISHI ELECTRIC EUROPE B.V. EUROPE** German Branch Gothaer Straße 8 D-40880 Ratingen Phone: +49 (0)2102 / 486-0 Fax: +49 (0)2102 / 486-1120 MITSUBISHI ELECTRIC EUROPE B.V.-org.sl. CZECH REP. Czech Branch Avenir Business Park, Radlická 714/113a CZ-158 00 Praha 5 Phone: +420 - 251 551 470 Fax: +420 - 251-551-471 MITSUBISHI ELECTRIC EUROPE B.V. FRANCE French Branch 25, Boulevard des Bouvets F-92741 Nanterre Cedex Phone: +33 (0)1 / 55 68 55 68 Fax: +33 (0)1 / 55 68 57 57 MITSUBISHI ELECTRIC EUROPE B.V. IRELAND Irish Branch **Westgate Business Park, Ballymount** IRL-Dublin 24 Phone: +353 (0)1 4198800  $F_{av}: +353(0)14198890$ MITSUBISHI ELECTRIC EUROPE B.V. **ITALY** Italian Branch Viale Colleoni 7 I-20864 Agrate Brianza (MB) Phone: +39 039 / 60 53 1 Fax: +39 039 / 60 53 312 MITSURISHI ELECTRIC EUROPE B.V. POLAND Poland Branch Krakowska 50 PL-32-083 Balice Phone: +48 (0)12 / 630 47 00 Fax: +48 (0)12 / 630 47 01 **MITSUBISHI ELECTRIC EUROPE B.V. RUSSIA** 52, bld. 3 Kosmodamianskaya nab 8 floor RU-115054 Мoscow Phone: +7 495 721-2070 Fax: +7 495 721-2071 MITSUBISHI ELECTRIC EUROPE B.V. SPAIN Spanish Branch Carretera de Rubí 76-80 E-08190 Sant Cugat del Vallés (Barcelona) Phone: 902 131121 // +34 935653131 Fax: +34 935891579 **MITSUBISHI ELECTRIC EUROPE B.V. UK** UK Branch Travellers Lane UK-Hatfield, Herts. AL10 8XB Phone: +44 (0)1707 / 27 61 00 Fax: +44 (0)1707 / 27 86 95 MITSUBISHI ELECTRIC CORPORATION JAPAN Office Tower "Z" 14 F 8-12,1 chome, Harumi Chuo-Ku Tokyo 104-6212 Phone: +81 3 622 160 60 Fax: +81 3 622 160 75 MITSUBISHI ELECTRIC AUTOMATION, Inc. USA 500 Corporate Woods Parkway Vernon Hills, IL 60061 Phone: +1847 478 2100 Fax: +1 847 478 22 53

EUROPEAN REPRESENTATIVES GEVA AUSTRIA Wiener Straße 89 AT-2500 Baden Phone: +43 (0)2252 / 85 55 20 Fax: +43 (0)2252 / 488 60 TECHNIKON<br>Oktyabrskaya 19, Off. 705<br>**BY-220030 Minsk**<br>Phone: +375 (0)17 / 210 46 26 Fax: +375 (0)17 / 210 46 26 **ESCO DRIVES & AUTOMATION BELGIUM** Culliganlaan 3 BE-1831 Diegem Phone: +32 (0)2 / 717 64 30 Fax: +32 (0)2 / 717 64 31 Koning & Hartman b.v. BELGIUM Woluwelaan 31 BE-1800 Vilvoorde Phone: +32 (0)2 / 257 02 40 Fax: +32 (0)2 / 257 02 49 INEA RBT d.o.o. BOSNIA AND HERZEGOVINA Aleja Lipa 56 BA-71000 Sarajevo Phone: +387 (0)33 / 921 164 Fax: +387 (0)33/ 524 539 AKHNATON BULGARIA 4, Andrei Ljapchev Blvd., PO Box 21 BG-1756 Sofia Phone: +359 (0)2 / 817 6000 Fax: +359 (0)2 / 97 44 06 1 INEA RBT d.o.o. **CROATIA** Losinjska 4 a HR-10000 Zagreb Phone: +385 (0)1 / 36 940 - 01/ -02/ -03 Fax: +385 (0)1 / 36 940 - 03 AutoCont C.S. s.r.o. **CZECH REPUBLIC** Technologická 374/6 CZ-708 00 Ostrava-Pustkovec Phone: +420 595 691 150 Fax: +420 595 691 199 Beijer Electronics A/S DENMARK Lykkegårdsvej 17<br>**DK-4000 Roskilde** Phone: +45 (0)46/75 76 66 Fax: +45 (0)46 / 75 56 26 Beijer Electronics Eesti OÜ **ESTONIA** Pärnu mnt.160i EE-11317 Tallinn Phone: +372 (0)6 / 51 81 40 Fax: +372 (0)6 / 51 81 49 Beijer Electronics OY FINLAND Peltoie 37 FIN-28400 Ulvila Phone: +358 (0)207 / 463 540 Fax: +358 (0)207 / 463 541 UTFCO **GREECE** 5, Mavrogenous Str. GR-18542 Piraeus Phone: +30 211 / 1206 900 Fax: +30 211 / 1206 999 MELTRADE Kft. **HUNGARY** Fertő utca 14. HU-1107 Budapest Phone: +36 (0)1 / 431-9726 Fax: +36 (0)1 / 431-9727 Beijer Electronics SIA LATVIA Ritausmas iela 23 LV-1058 Riga Phone: +371 (0)784 / 2280 Fax: +371 (0)784 / 2281 Beijer Electronics UAB LITHUANIA Savanoriu Pr. 187 LT-02300 Vilnius Phone: +370 (0)5 / 232 3101 Fax: +370 (0)5 / 232 2980

EUROPEAN REPRESENTATIVES ALFATRADE Ltd. MALTA 99, Paola Hill Malta- Paola PLA 1702 Phone: +356 (0)21 / 697 816 Fax: +356 (0)21 / 697 817 **INTEHSIS srl MOLDOVA** bld. Traian 23/1 MD-2060 Kishinev Phone: +373 (0)22 / 66 4242 Fax: +373 (0)22 / 66 4280 HIFLEX AUTOM.TECHNIEK B.V. NETHERLANDS Wolweverstraat 22 NL-2984 CD Ridderkerk Phone: +31 (0)180 – 46 60 04 Fax: +31 (0)180 – 44 23 55 Koning & Hartman b.v. **NETHERLANDS** Haarlerbergweg 21-23<br>**NL-1101 CH Amsterdam** Phone: +31 (0)20 / 587 76 00 Fax: +31 (0)20 / 587 76 05 Beijer Electronics AS NORWAY Postboks 487 NO-3002 Drammen Phone: +47 (0)32 / 24 30 00 Fax: +47 (0)32 / 84 85 77 Fonseca S.A. **PORTUGAL** R. João Francisco do Casal 87/89 **PT - 3801-997 Aveiro, Esgueira**<br>Phone: +351 (0)234 / 303 900 Fax: +351 (0)234 / 303 910 Sirius Trading & Services srl ROMANIA Aleea Lacul Morii Nr. 3 RO-060841 Bucuresti, Sector 6 Phone: +40 (0)21 / 430 40 06 Fax: +40 (0)21 / 430 40 02 **INEA RBT d.o.o. SERBIA** Izletnicka 10 SER-113000 Smederevo Phone: +381 (0)26 / 615 401 Fax: +381 (0)26 / 615 401 SIMAP s.r.o. **SLOVAKIA** Jána Derku 1671 SK-911 01 Trencín Phone: +421 (0)32 743 04 72 Fax: +421 (0)32 743 75 20 PROCONT, spol. s r.o. Prešov SLOVAKIA Kúpelná 1/A SK-080 01 Prešov Phone: +421 (0)51 7580 611 Fax: +421 (0)51 7580 650 INEA RBT d.o.o. SLOVENIA Stegne 11<br>**SI-1000 Ljubljana** Phone: +386 (0)1 / 513 8116 Fax: +386 (0)1 / 513 8170 Beijer Electronics AB SWEDEN Box 426 SE-20124 Malmö Phone: +46 (0)40 / 35 86 00 Fax: +46 (0)40 / 93 23 01 Omni Ray AG SWITZERLAND Im Schörli 5 CH-8600 Dübendorf Phone: +41 (0)44 / 802 28 80 Fax: +41 (0)44 / 802 28 28 GTS TURKEY Bayraktar Bulvari Nutuk Sok. No:5 TR-34775 Yukarı Dudullu-Ümraniye-İSTANBUL Phone: +90 (0)216 526 39 90 Fax: +90 (0)216 526 3995 CSC Automation Ltd. **UKRAINE** 4-B, M. Raskovoyi St. **UA-02660 Kiev**<br>Phone: +380 (0)44 / 494 33 55 Fax: +380 (0)44 / 494-33-66

TOO Kazpromavtomatika KAZAKHSTAN Ul. Zhambyla 28 KAZ-100017 Karaganda Phone: +7 7212 / 50 10 00 Fax: +7 7212 / 50 11 50 MIDDLE EAST REPRESENTATIVES I.C. SYSTEMS LTD. EGYPT 23 Al-Saad-Al-Alee St. EG-Sarayat, Maadi, Cairo Phone: +20 (0) 2 / 235 98 548 Fax: +20 (0) 2 / 235 96 625 **ILAN & GAVISH Ltd. ISRAEL** 24 Shenkar St., Kiryat Arie **IL-49001 Petah-Tiqva**<br>Phone: +972 (0)3 / 922 18 24 Fax: +972 (0)3 / 924 0761 GIRIT CELADON LTD **ISRAEL** 12 H'aomanut Street IL-42505 Netanya Phone: +972 (0)9 / 863 39 80 Fax: +972 (0)9 / 885 24 30 **CEG INTERNATIONAL LEBANON** Cebaco Center/Block A Autostrade DORA Lebanon - Beirut Phone: +961 (0)1 / 240 430 Fax: +961 (0)1 / 240 438

EURASIAN REPRESENTATIVES

### AFRICAN REPRESENTATIVE CBI Ltd. SOUTH AFRICA Private Bag 2016 ZA-1600 Isando Phone: + 27 (0)11 / 977 0770 Fax: + 27 (0)11 / 977 0761

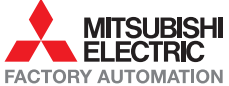